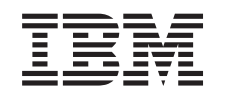

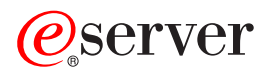

iSeries Planificatorul de joburi avansat

*Versiunea 5 Ediţia 3*

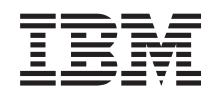

# ERserver

iSeries Planificatorul de joburi avansat

*Versiunea 5 Ediţia 3*

**Notă**

Înainte de a folosi aceste informaţii şi produsul la care se referă, aveţi grijă să citiţi ["Observaţii",](#page-34-0) la pagina 29.

#### **Ediţia a patra (august 2005)**

Această ediţie este valabilă pentru IBM Operating System/400 (număr produs 5722-SS1) şi Advanced Job Scheduler (număr produs 5722-JS1) Această ediţie este valabilă pentru IBM Operating System/400 (număr de produs 5722-SS1) Versiunea 5, Ediţia 3, Modificarea 0 şi pentru toate ediţiile şi modificările următoare, până când se specifică altceva în noile ediţii. Această versiune nu rulează pe toate modelele RISC şi nici pe modelele CISC.

**© Copyright International Business Machines Corporation 1998, 2005. Toate drepturile rezervate.**

# **Cuprins**

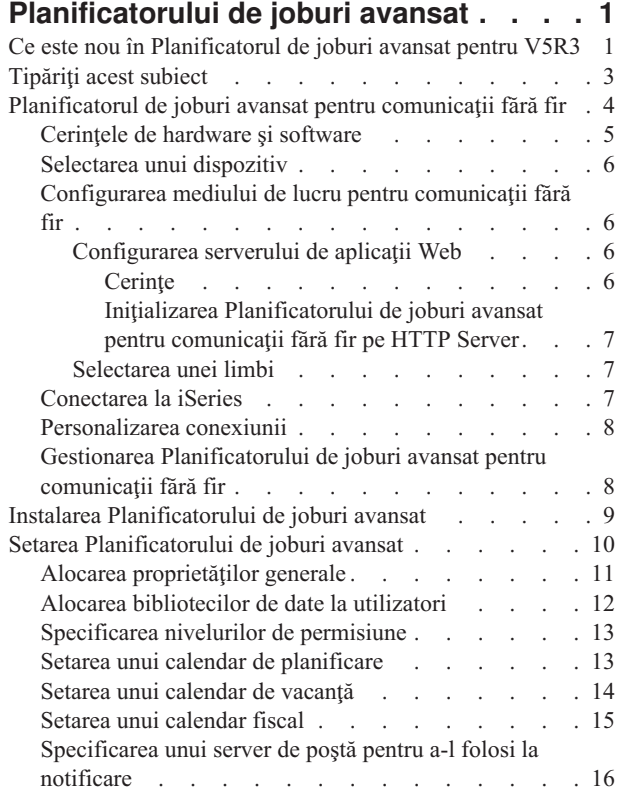

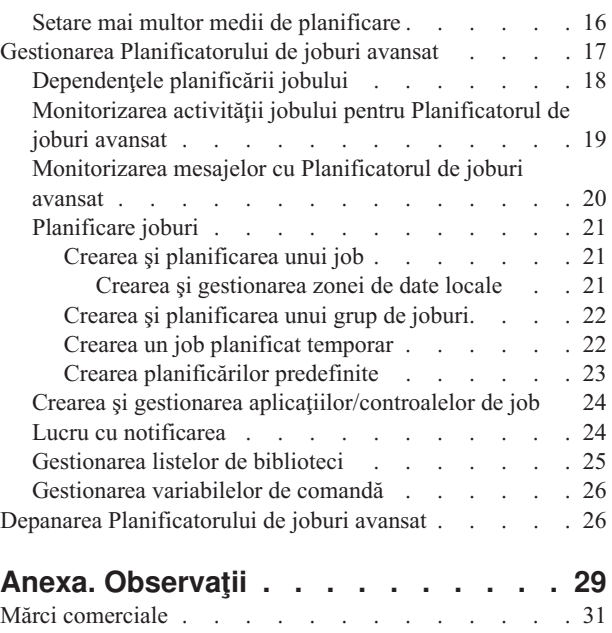

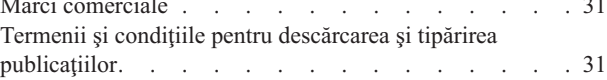

# <span id="page-6-0"></span>**Planificatorului de joburi avansat**

Programul cu licenţă Advanced Job Scheduler (5722-JS1) este un planificator robust, care permite procesarea nesupravegheată a joburilor 24 de ore pe zi, 7 zile pe săptămână. Alegeţi calendare standard, fiscale sau definite de utilizator pentru a descrie rapid şi a seta în Planificatorul de joburi avansat orice scenariu de planificare a joburilor de care aveți nevoie. Puteți și vizualiza istoricul de finalizare a jobului și puteți gestiona notificările unei stări de job.

Nu este necesar să instalaţi programul cu licenţă Advanced Job Scheduler pe fiecare sistem punct final din reţeaua dumneavoastră Administrare centrală. Când instalaţi Planificatorul de joburi avansat pe sistemul central, joburile sau operaţiile pe care le definiţi pe un sistem punct final vor aduna informaţii despre job care sunt necesare sistemului central. Însă trebuie să setați pe sistemul central toate informațiile definiției de job.

Dacă sistemele din rețea au instalat local Planificatorul de joburi avansat, puteți planifica operații în afara rețelei Administrare centrală. Sub **Conexiunile mele** în Navigator iSeries, aveţi acces la Planificatorul de joburi avansat în acel sistem local când expandaţi **Control funcţionare**.

Următoarele informații vă vor ajuta să gestionați Planificatorul de joburi avansat. Mai întâi trebuie să instalați programul licenţiat şi apoi să citiţi despre task-urile care vă permit să personalizaţi Planificatorul de joburi avansat. În sfârşit, restul task-urilor vă permit să lucraţi cu acest planificator.

### $\gg$

#### **[Planificatorul](rzaksajswireless.htm) de joburi avansat pentru comunicaţia fără fir**

Învățați să folosiți funcția de conexiune fără fir a Planificatorului de joburi avansat pentru a gestiona joburi planificate.

### ≪

#### **Instalarea [Planificatorului](rzaksajs2install.htm) de joburi avansat**

Urmaţi aceşti paşi pentru instalarea Planificatorului de joburi avansat.

#### **Setarea [Planificatorului](rzaksajs3custom.htm) de joburi avansat**

Dacă aţi instalat programul şi acum folosiţi pentru prima dată Planificatorul de joburi avansat, personalizarea este următorul pas. Vedeţi cum să specificaţi proprietăţile generale care sunt folosite de Planificatorul de joburi avansat, conform necesităţilor dumneavoastră.

#### **Gestionarea [Planificatorului](rzaksajsmanagejobs.htm) de joburi avansat**

Setati joburi sau grupuri de joburi care sunt dependente unele de altele. Puteti selecta tipul de dependentă care reflectă cum sunt procesate joburile în mediul dumneavoastră.

#### **Depanarea [Planificatorului](rzaksajstroubleshoot.htm) de joburi avansat**

Când un job nu rulează la momentul planificat, aflaţi ce puteţi face.

Pentru informații suplimentare despre programul licențiat Planificatorul de joburi avansat, vedeți situl Web al produsului [Planificatorul](http://www-1.ibm.com/servers/eserver/iseries/jscheduler/product.htm) de joburi avansat.

 $\mathbf{A}$ 

# **Ce este nou în Planificatorul de joburi avansat pentru V5R3**

În V5R3, Planificatorul de joburi avansat oferă căi noi şi îmbunătăţite pentru planificarea joburilor, precum şi îmbunătăţiri ale accesării jobului din Navigator iSeries.

### **[Planificatorul](rzaksajswireless.htm) de joburi pentru comunicaţii fără fir**

Puteţi lucra cu Planificatorul de joburi avansat folosind un dispozitiv pentru comunicaţii fără fir, cum ar fi un PDA.

#### **[Notificare](rzaksajswrkwinotification.htm)**

Puteți folosi opțiunea de notificare a Planificatorului de joburi avansat, pentru notificarea automată prin e-mail a destinatarului specificat. Pe lângă notificarea unui destinatar prin e-mail, puteţi de asemenea să ataşaţi mesajelor e-mail o ieşire de imprimantă în format PDF.

Comanda de notificare SNDDSTJS (Send Distribution using Job Scheduler - Trimitere distribuţie folosind Planificatorul de joburi), oferită de Planificatorul de joburi avansat, este mereu disponibilă în interfata bazată pe caractere. Comanda este întotdeauna disponibilă, chiar dacă specificati o comandă de notificare diferită în pagina de proprietăți **General** a Planificatorului de joburi avansat din Navigator iSeries.

#### **Proprietăţile noului job**

Înainte de V5R3, aceste proprietăţi ale jobului erau disponibile doar folosind interfaţa bazată pe caractere. Acum puteţi lucra cu aceste proprietăți ale jobului în Navigator iSeries.

v **Zona de date [locală](rzaksajslocaldata.htm)**

Puteţi specifica acum zona de date locală pentru un job planificat. Folosiţi zona de date locală pentru a memora date specifice pentru job. Fiecare comandă dintr-un job are acces la zona de date locală a jobului.

v **Pas de comandă**

Puteți folosi într-un program CL comanda SETSTPJS (Set Step using Job Scheduler - Setare pas folosind Planificatorul de joburi) pentru a urmări progresul jobului. Specificați comanda și descrierea de câte ori este necesar în program. Textul descrierii asociate cu comanda este afişat în câmpul Pas comandă, pe pagina **Ultima rulare** a proprietăţilor jobului planificat. În plus, puteţi vizualiza câmpul Pas comandă în dialogul **Stare** al unui job activ. Câmpul Pas comandă este automat actualizat de fiecare dată când jobul întâlneşte comanda SETSTPJS.

#### v **Crearea şi lucrul cu documentaţia jobului**

Folosiți pagina documentației jobului pentru a specifica un text. Acest text poate descrie jobul sau considerațiile speciale asociate jobului.

#### v **Monitorizarea joburilor care nu au început în limita de timp**

Specificaţi trimiterea unui mesaj de notificare dacă un job nu începe în limita de timp. Specificaţi **Destinatar** şi **Limită** în pagina **Notificare**. Specificaţi setările implicite în pagina Control job/Aplicaţii.

v **Opţiunea de numărare a salturilor**

Când planificaţi joburi, puteţi folosi câmpul de salt pentru a planifica joburi la două săptămâni, la trei săptămâni şi aşa mai departe. Pentru a face aceasta, selectaţi **Săptămânal**, selectaţi doar o zi din săptămână şi specificaţi **Numărare salturi**. Dacă valoarea numărului de salturi este unu, jobul rulează o dată la două săptămâni.

#### **Proprietăţile noi ale Planificatorului de joburi avansat**

v **[Calendar](rzaksajsfiscal.htm) fiscal**

Puteti acum să setati un calendar bazat pe anul fiscal. Folositi un caledar fiscal pentru a specifica o planificare adaptată necesităților întreprinderii dumneavoastră. În plus, puteți aloca un calendar fiscal pentru un job planificat.

v **Ora de pornire a jobului**

Ora la care consideraţi că începe o nouă zi. Toate joburile care sunt specificate să folosească această oră vor avea data jobului schimbată la ziua anterioară dacă ora de începere a jobului este înainte de **Ora de începere a zilei**.

v **[Biblioteci](rzaksajsdatalibrary.htm) de date**

Puteți să specificați ce bibliotecă de date accesează un utilizator. O bibliotecă de date poate fi folosită de mai mulți utilizatori. O bibliotecă de date va conţine toate obiectele găsite în biblioteca QUSRIJS. Puteţi avea oricâte biblioteci de date.

v **Mai multe medii de [planificare](rzaksajsmultenv.htm)**

Puteţi seta medii de planificare pe acelaşi sistem. Făcând aceasta, biblioteca de date origială poate acţiona ca bibliotecă de date active și biblioteca de date copiate poate fi folosită pentru testare. Prin urmare, aveți două medii de planificare, unul pentru testare şi unul real. În plus, biblioteca de date pentru testare poate servi drept copie de rezervă dacă se produce o defecțiune a sistemului original. Această opțiune vă oferă protecție suplimentară dacă apare o eroare în biblioteca de date originală, pentru că aveți o copie de rezervă a bibliotecii de date.

### <span id="page-8-0"></span>v **Sărirea dependenţelor**

Când planificați joburi, puteți să specificați dacă un job dependent este sărit în cazul în care predecesorii și succesorii săi rulează într-o zi în care acel job dependent nu este planificat să ruleze. De exemplu, doriţi ca un job lunar să ruleze între două joburi săptămânale planificate. Pentru a face aceasta, secificaţi un interval de timp în minute pentru ca jobul dependent să folosească câmpul **Prag de salt** în proprietăţile **Dependenţă job**. Dacă diferenţa de timp între sfârşitul primului job săptămânal şi momentul în care este planificat să ruleze jobul lunar este mai mare decât valoarea de timp specificată, dependenţa este sărită şi se va continua cu următorul job săptămânal. Jobul dependent rulează doar când diferenţa de timp este mai mică sau egală cu valoarea **Prag de Salt**.

### **Distribuirea** rapoartelor

Distribuirea rapoartelor vă permite distribuirea în alte cozi de ieşire a fişierelor spool produse de un job. Înainte de V5R3, distribuirea rapoartelor era disponibilă doar în interfaţa bazată pe caractere. Acum puteţi folosi Navigator iSeries pentru a seta nivelurile de permisiune pentru joburi și funcțiile produsului și pentru a furniza noile permisiuni implicite ale jobului. În plus, puteți atasa iesirea de imprimantă (în format PDF) la mesajele e-mail de notificare.

### v **[Permisiuni](rzaksajspermissions.htm)**

Înainte de V5R3, puteați specifica nivelurile de permisiune în interfața bazată pe caractere. Acum puteți folosi Navigator iSeries pentru a seta nivelurile de permisiune pentru joburi şi funcţiile produsului şi pentru a furniza noile permisiuni implicite ale jobului.

### v **Grupul de pool-uri de discuri iniţial**

În Informaţii avansate batch, puteţi să specificaţi setarea iniţială pentru numele grupului de pool-uri de discuri (numite și pool-uri de memorie auxiliară sau ASP-uri) pentru firul de execuție inițial al jobului lansat. Un fir de execuție poate folosi comanda SETASPGRP (Set Auxiliary Storage Pool Group - Setare grup de pool-uri de memorie auxiliară) pentru a schimba spațiul de nume al bibliotecii sale. Când este asociat un grup de pool-uri de discuri unui fir de execuție, sunt accesibile toate bibliotecile din pool-urile de discuri independente din grupul de pool-uri de discuri şi obiectele din acele biblioteci pot fi accesate folosind sintaxa uzuală a numelui de obiect calificat de bibliotecă. Bibliotecile din pool-urile de discuri independente din grupul de pool-uri de discuri specificat şi bibliotecile din pool-ul de discuri de sistem (ASP-ul cu numărul 1) şi din pool-urile de discuri de utilizator de bază (ASP-urile cu numerele 2-32) formează spaţiul de nume al bibliotecii pentru firul de execuţie.

#### **Cum vedeţi ce este nou sau modificat**

Pentru a vă ajuta să vedeți unde au fost făcute modificările tehnice, în aceste informații sunt folosite:

• Imaginea

### ≫

pentru a marca locul unde încep informaţiile noi sau modificate.

• Imaginea

### ≪

pentru a marca locul unde se termină informaţiile noi sau modificate.

# ≫

Pentru a găsi alte informații despre ce este nou sau modificat în această ediție, vedeți Memo către utilizatori.

### ≪

# **Tipăriţi acest subiect**

Pentru a vizualiza sau descărca versiunea PDF a subiectului Planificatorul de joburi avansat, selectaţi [Planificatorul](rzaksajs.pdf) de joburi [avansat](rzaksajs.pdf) (aproximativ 290 KB).

Puteți vizualiza sau descărca acest subiect înrudit:

• Control functionare

Puteţi vizualiza sau tipări PDF-urile sau informaţiile înrudite din pagina [Informaţii](rzaksrelatedinformation.htm) înrudite.

#### <span id="page-9-0"></span>**Salvarea fişierelor PDF**

Pentru a salva un PDF pe staţia dumneavoastră de lucru pentru vizualizare sau tipărire:

1. Faceţi clic dreapta pe PDF în browser (faceţi clic dreapta pe legătura de mai sus).

2.

### $\ddot{\mathbf{z}}$

Faceţi clic pe **Save Target As...** dacă folosiţi Internet Explorer. Faceţi clic pe **Save Link As...** dacă folosiţi Netscape Communicator.

### ≪

- 3. Navigaţi la directorul în care doriţi să salvaţi PDF-ul.
- 4. Faceţi clic pe **Save**.

#### **Descărcarea programului Adobe Acrobat Reader**

### ≫

Aveţi nevoie de Adobe Acrobat Reader pentru a vizualiza sau tipări aceste PDF-uri. Puteţi descărca o copie de pe situl Web Adobe (www.adobe.com/products/acrobat/readstep.html)

### $\mathcal{L}$

# ≪

.

# **Planificatorul de joburi avansat pentru comunicaţii fără fir**

### ≫

AJS for Wireless este o aplicaţie software care vă permite să accesaţi Planificatorul de joburi avansat pe mai multe dispozitive accesibile prin Internet, cum ar fi un telefon cu funcţii Internet, un browser de Web pe PDA sau un browser de Web pe PC. Caracteristica AJS pentru comunicații fără fir se află pe sistemul iSeries pe care este instalat AJS și vă permite să accesați activitatea joburilor, precum și să trimiți mesaje la destinatar pe sistemul dumneavoastră și să porniţi şi opriţi monitorul AJS. AJS pentru comunicaţii fără fir permite fiecărui utilizator să-şi personalizeze setările şi preferinţele de răsfoire. De exemplu, un utilizator poate arăta afişa activitatea şi joburile şi poate personaliza joburile afişate.

AJS pentru comunicații fără fir vă permite să accesați joburile când nu puteți accesa în mod normal un terminal sau un emulator iSeries. Pur şi simplu vă conectaţi la Internet cu dispozitivul dumneavoastră mobil şi introduceţi URL-ul pentru servletul AJS for Wireless. Aceasta lansează în executie un meniu care vă oferă acces în timp real la AJS.

AJS pentru comunicaţii fără fir lucrează pe două tipuri de dispozitive. Un dispozitiv WML (Wireless Markup Language) este un telefon celular pentru Internet. Un dispozitiv HTML (Hypertext Markup Language) este un browser de Web pe PDA sau pe PC. În acest subiect dispozitivele sunt numite WML şi HTML.

Vizualizaţi următoarele subiecte pentru informaţii suplimentare despre Planificatorul de joburi avansat pentru comunicaţii fără fir.

#### **Cerinţele de [hardware](rzaksajsrequirements.htm) şi software**

Stabiliţi dacă aveţi tot software-ul şi hardeware-ul necesar pentru a rula Planificatorul de joburi avansat pentru comunicaţii fără fir.

#### **[Selectarea](rzaksajsdevice.htm) unui dispozitiv**

Alegeţi dispozitivele compatibile cu Planificatorul de joburi avansat pentru comunicaţii fără fir.

#### <span id="page-10-0"></span>**[Configurarea](rzaksajsconfigurewireless.htm) mediului de lucru pentru comunicaţii fără fir**

Modificați serverul de aplicații Web și configurația firewall-ul astfel încât Planificatorul de joburi avansat să ruleze corect.

#### **[Conectarea](rzaksajsconnect.htm) la iSeries**

Vă conectaţi la iSeries, care conţine produsul AJS ce foloseşte dispozitivul fără fir.

#### **[Personalizarea](rzaksajscustomize.htm) conexiunii**

Folosind dispozitivul fără fir, puteţi personaliza interfaţa pentru nevoile dumneavoastră specifice. De exemplu, puteţi alege să vizualizaţi doar anumite joburi şi puteţi specifica să nu fie vizualizat numele grupului jobului. De asemenea, este posibil să nu doriti accesarea listei de activității planificate. Pagina de pesonalizare de pe dispozitivul fără fir vă permite să filtrați joburile și să modificați preferințele de afisare.

#### **Gestionarea [Planificatorului](rzaksajswmanage.htm) de joburi avansat pentru comunicaţii fără fir**

Învăţaţi despre funcţiile care sunt disponibile prin intermediul caracteristicii comunicaţiei fără fir a Planificatorului de joburi avansat.

Pentru mai multe informații despre [Planificatorul](http://www-1.ibm.com/servers/eserver/iseries/jscheduler/product.htm) de joburi avansat, vedeți situl Web al produsului Planificatorul de joburi [avansat.](http://www-1.ibm.com/servers/eserver/iseries/jscheduler/product.htm)

### $\mathbf{A}$

### ≪

# **Cerinţele de hardware şi software**

### ≫

Următoarele elemente sunt necesare pentru rularea Planificatorului de joburi avansat pentru comunicația fără fir:

- v Programul cu licenţă 5722-JS1: Advanced Job Scheduler, care include Planificatorul de joburi avansat pentru comunicatia fără fir (Advanced Job Scheduler for Wireless).
- Un dispozitiv pentru rularea functiei
	- Un telefon cu funcţii Internet, cu un serviciu Internet pentru comunicaţii fără fir
	- Un PDA cu un browser de Web, un modem pentru comunicaţii fără fir şi un serviciu de internet comunicaţii fără fir
	- Un browser de Web tradiţional, pe o staţie de lucru
- v Un server pe care rulează OS/400(R) V5R3 sau o ediţie ulterioară, într-o reţea TCP/IP.
- v Un server de aplicaţii Web ce rulează pe sistemul dumneavoastră central, cum ar fi oricare dintre următoarele:
	- Serverul de aplicaţii ASF Jakarta Tomcat
	- Orice alt server de aplicaţii care rulează pe sistemul central, având capabilitatea de a găzdui servleturi
- Serverul HTTP instalat pe serverul iSeries
- v Identificarea serverului HTTP cu caracteristica de comunicaţii fără fir AJS. Pentru a face aceasta, conectaţi-vă la sistemul dumneavoastră iSeries pe care este instalat AJS folosind interfața bazată pe caractere. Apoi, specificați următoarea comandă:

#### CALL QIJS/QIJSCINT

Pentru informații suplimentare, consultați [Planificatorul](rzaksajswireless.htm) de joburi advansat pentru comunicații fără fir.

### ≪

# <span id="page-11-0"></span>**Selectarea unui dispozitiv**

### $\mathbf{p}$

Telefoanele cu funcţii Internet şi PDA-urile pentru comunicaţii fără fir au la bază o tehnologie care se modifică rapid. Ele diferă prin dimensiunea ecranului, prin aspect și prin multe alte caracteristici semnificative. Următoarele sectiuni vă ajută să alegeti dispozitive compatibile cu Planificatorul de joburi avansat pentru comunicații fără fir. Și alte dispozitive de comunicaţii fără fir pot fi compatibile dacă suportă răsfoirea în Internet prin comunicaţii fără fir, dar interacţiunea poate fi diferită.

### **Telefoane cu funcţii Internet**

Selectați un telefon cu funcții Internet pentru a-l folosi cu Planificatorul de joburi avansat pentru comunicații fără fir.

### **PDA-uri**

Selectați un PDA pentru a-l folosi cu Planificatorul de joburi avansat pentru comunicații fără fir.

### **PC-uri**

Puteți folosi un browser Web tradițional cu Planificatorul de joburi avansat pentru comunicații fără fir.

# ≪

# **Configurarea mediului de lucru pentru comunicaţii fără fir**

### ≫

Înainte de a începe folosirea Planificatorului de joburi avansat pentru comunicaţii fără fir, asiguraţi-vă că aţi configurat sau setat corespunzător următoarele elemente:

1. [Configurarea](rzaksajswebapp.htm) serverului de aplicaţii Web

Setați Planificatorul de joburi avansat pentru comunicații fără fir pentru a rula folosind un motor de servlet ASF Jakarta Tomcat. Aceste instrucțiuni specifică cum să creați și să porniți serverul de aplicații Web. În plus, specifică un program pe care trebuie să-l rulaţi înainte de a lucra cu funcţiile de comunicaţii fără fir ale AJS.

2. Configurarea firewall-ului

Acest subiect descrie cum să configuraţi firewall-ul pentru Navigator iSeries pentru comunicaţii fără fir. Aceşti paşi de configurare se aplică și Planificatorului de joburi advansat pentru comunicații fără fir. Vedeți acest subiect pentru a determina dacă aveţi nevoie să modificaţi firewall-ul pentru a obţine acces la sisteme de la un dispozitiv de comunicații fără fir.

3. [Selectarea](rzaksajslanguage.htm) unei limbi

Limba implicită este engleza, dar puteți configura dispozitivul să afiseze limba preferată.

După ce aţi efectuat aceşti paşi, sunteţi gata să vă [conectaţi](rzaksajsconnect.htm) la iSeries şi să începeţi să folosiţi [Planificatorul](rzaksajswireless.htm) de joburi avansat pentru comunicații fără fir.

# ≪

### **Configurarea serverului de aplicaţii Web**

### ≫

Înainte de a începe să lucrați cu AJS pentru comunicații fără fir, trebuie să porniți și să configurați serverul de aplicații Web. Următoarele proceduri setează un motor de servlet ASF Tomcat pentru Serverul HTTP (motorizat de Apache), pentru a rula planificatorul de joburi avansat pentru comunicaţii fără fir.

**Cerințe:** Înainte de a începe, trebuie să aveți autorizația QSECOFR și să aveți instalat:

• IBM $^{(R)}$  HTTP Server (5722-DG1)

<span id="page-12-0"></span>**Notă:** Următoarele instrucţiuni vor crea o nouă instanţă de server HTTP; nu puteţi folosi următoarele instrucţiuni pentru a seta Planificatorul de joburi avansat pe un server HTTP existent.

**Iniţializarea Planificatorului de joburi avansat pentru comunicaţii fără fir pe HTTP Server:** Următoarea comandă va adăuga servletul Advanced Job Scheduler for Wireless la motorul de servlet Apache Software Foundation Jakarta Tomcat. De asemenea, va seta un server HTTP IBM (motorizat de Apache), numit AJSP, care primeşte cererile pe portul 8210.

Înainte de a lucra cu AJS pentru comunicaţii fără fir, trebuie să iniţializaţi Planificatorul de joburi avansat pentru comunicaţii fără fir pe o instanţă a serverului HTTP de pe sistemul dumneavoastră iSeries. Pentru a face aceasta, specificaţi următoarea comandă din interfaţa bazată pe caractere. Această comandă rulează un program care este livrat cu sistemul iSeries.

### CALL QIJS/QIJSCINT

După configurarea serverului de aplicaţii Web şi după iniţializarea instanţei AJS, puteţi continua [configurarea](rzaksajsconfigurewireless.htm) mediului de lucru al [Planificatorului](rzaksajsconfigurewireless.htm) de joburi avansat pentru comunicaţii fără fir. .

### ≪

### **Selectarea unei limbi**

### $\mathbf{\hat{z}}$

Când vă conectaţi la Planificatorul de joburi avansat pentru comunicaţii fără fir, puteţi specifica limba ce se va folosi. Dacă nu doriți să specificați o anumită limbă, puteți continua cu [conectarea](rzaksajsconnect.htm) la iSeries. Pentru specificarea unei limbi, folosiţi următorul URL:

*gazdă*.*domeniu*:*port*/servlet/AJSPervasive?lng= *limba*

*gazdă:* Numele de gazdă al sistemului care contine produsul.

*domeniu:* Domeniul unde este localizată gazda.

*port:* Portul pe care ascultă instanta serverului Web.

*limba:* Identificatorul de limbă de 2 caractere. Următoarea listă prezintă limbile disponibile şi identificatorii lor de 2 caractere:

ar: Arabă de: Germană en: Engleză es: Spaniolă fr: Franceză it: Italiană ja: Japoneză

Acum puteţi începe să gestionaţi Planificatorul de joburi avansat pentru comunicaţii fără fir. Pentru informaţii suplimentare despre cum se modifică ecranul dispozitivelor dumneavoastră de comunicații fără fir, consultați [Configurarea](rzaksajsconfigurewireless.htm) mediului de comunicaţii fără fir.

# **Conectarea la iSeries**

### ≫

Pentru a începe folosirea Planificatorului de joburi avansat pentru comunicații fără fir, specificați URL-ul dumneavoastră iSeries în dispozitivul de comunicaţii fără fir. Când indicaţi în dispozitiv URL-ul pentru iSeries, folosiţi următorul format. Asiguraţi-vă că sfârşitul URL-ului (/servlet/AJSPervasive) este tastat exact aşa:

*gazdă*.*domeniu*:*port*/servlet/AJSPervasive

<span id="page-13-0"></span>*gazdă*: Numele de gazdă al iSeries. *domeniu*: Domeniul unde este localizat iSeries. *port*: Portul de care ascultă instanţa serverului Web. Valoarea implicită este 8210.

Pentru a specifica o anumită limbă de folosit, vedeți [Selectarea](rzaksajslanguage.htm) unei limbi.

#### **Dispunerea pentru telefon cu funcţii Internet şi browser pe PDA**

Dacă v-aţi conectat cu succes la Planificatorul de joburi avansat pentru comunicaţii fără fir pe iSeries, ecranul iniţial conține informații sumare despre telefonul cu funcții Internet sau PDA. Rezumatul arată cum sunt informațiile curente, câte joburi de planificare există, câte intrări de activitate există și opțiunile de verificare a stării monitorului de job sau trimiterea unui mesaj la un destinatar. În plus, rezumatul oferă o stare generală de tip OK sau Atentie în partea de sus a ecranului. Dacă este specificat Atenție, un job are un mesaj care necesită atenție deosebită. Jobul care necesită atenție contine un semn de exclamare.

#### **Dispunerea pentru browser tradiţional**

Dispunerea pentru browser-ul tradiţional este exact la fel ca şi cea din ecranul pentru telefon cu funcţii Internet şi PDA. Însă conţinutul nu acoperă tot ecranul. De aceea, puteţi reduce dimensiunea browser-ului de Web, pentru a avea mai mult spațiu pentru gestionarea altor aplicații în timp ce este ținut deschis browser-ul cu Planificatorul de joburi avansat pentru comunicaţii fără fir. În plus, dacă folosiţi un browser de Internet tradiţional pe PC, puteţi selecta **Afişare tot** din meniul principal AJS. Apoi, puteţi vizualiza mai mult conţinut într-o singură pagină Web.

După ce v-aţi conectat cu succes la sistem, aţi putea dori să [personalizaţi](rzaksajscustomize.htm) conexiunea.

Pentru informații suplimentare, consultați [Planificatorul](rzaksajswireless.htm) de joburi advansat pentru comunicații fără fir.

### ≪

# **Personalizarea conexiunii**

### ≫

Există multe feluri în care vă puteți personaliza conexiunea dacă folosiți un PC, un PDA sau un telefon cu funcții Internet. Pentru a folosi aceste caracteristici, consultaţi situl Web al produsului [Planificatorul](http://www-1.ibm.com/servers/eserver/iseries/jscheduler/product.htm) de joburi avansat.

### $\rightarrow$

Pentru informații suplimentare, consultați [Planificatorul](rzaksajswireless.htm) de joburi advansat pentru comunicații fără fir.

# ≪

# **Gestionarea Planificatorului de joburi avansat pentru comunicaţii fără fir**

### ≫

Pentru a lucra cu Planificatorul de joburi avansat, vă folositi dispozitivul pentru comunicații fără fir. Următoarele optiuni sunt disponibile folosind dispozitivul pentru comunicații fără fir:

#### v **Vizualizarea joburilor active, reţinute şi în aşteptare**

Puteti vizualiza o listă a joburilor obisnuite (joburi AJS) sau a joburilor Administrare centrală care au starea activă, retinută sau în asteptare. În continuare puteți personaliza joburile afișate sortând după tipul jobului, după nume sau timp. În plus, puteți specifica biblioteca de date care conține datele pentru joburi și activități.

#### <span id="page-14-0"></span>v **Vizualizarea dependeţelor jobului**

Puteți vizualiza joburile predecesoare și succesoare ale unui anumit job. Un succesor este un job care este dependent de unul sau mai multe joburi (predecesoare) pentru a rula. În schimb, un job succesor poate fi un job predecesor pentru un alte joburi succesoare.

### v **Afişarea mesajelor**

Dacă un job are un mesaj care aşteaptă, puteţi vizualiza mesajul şi să răspundeţi la el folosind dispozitivul pentru comunicaţii fără fir.

### v **Pornirea joburilor**

Puteți folosi dispozitivul de comunicații fără fir pentru a lansa joburi. Opțiunile pe care puteți să le specificați când lansați un job depind de dispozitivul fără fir folosit.

### v **Lucrul cu activitatea AJS**

Puteți interacționa cu activitatea AJS de la dispozitivul fără fir. Fiecare activitate are opțiuni diferite, bazate pe starea intrării de activitate.

### v **Internaţionalizarea**

AJS pentru comunicații fără fir foloseste codurile țării și ale limbii asociate cu Mașina virtuală Java<sup>(TM)</sup> de pe iSeries(TM) pentru a determina ce limbă şi ce format de dată să folosescă pe dispozitivele dumneavoastră de comunicații fără fir. Dacă valorile implicite ale Mașinii virtuale Java nu sunt codurile pe care doriți să le folosiți, le puteţi schimba uşor. Pentru detalii suplimentare vedeţi ajutorul online.

Vedeţi ajutorul online pentru detalii suplimentare despre realizarea task-urilor specifice. Vedeţi [Planificatorul](rzaksajswireless.htm) de joburi avansat pentru [comunicaţii](rzaksajswireless.htm) fără fir pentru a alege alt subiect.

### ≪

# **Instalarea Planificatorului de joburi avansat**

Pentru instalarea [Plnificatorului](rzaksajsmanage.htm) de joburi avansat trebuie să aveți instalate anterior IBM iSeries Access pentru Windows și programul cu licență Advanced Job Scheduler (5722-JS1). Apoi, urmați acești pași pentru instalarea Planificatorului de joburi avansat:

- 1. Din fereastra dumneavoastră **Navigator iSeries**, faceţi clic pe **Fişier** în bara de meniuri.
- 2. Selectaţi **Opţiuni de instalare** —> **Instalare plug-in-uri**.
- 3. Selectaţi sistemul sursă pe care este instalat Planificatorul de joburi avansat şi faceţi clic pe **OK**. Consultaţi administratorul de sistem dacă nu sunteţi sigur ce sistem sursă să folosiţi.
- 4. Introduceţi-vă **ID-ul de utilizator** OS/400 şi **Parola** şi faceţi clic pe **OK**.
- 5. Selectaţi **Planificatorul de joburi avansat** de la lista Selectare plug-in.
- 6. Faceţi clic pe **Următorul** şi apoi faceţi clic din nou pe **Următorul**.
- 7. Faceţi clic pe **Terminare** pentru a termina şi a ieşi din setare.

Acum ati instalat Planificatorul de joburi avansat.

Pentru localizarea planificatorului, parcurgeţi paşii următori:

- 1. Expandaţi **Administrare centrală**.
- 2. Faceţi clic pe **Scanare acum** ca răspuns la mesajul în care Navigator iSeries a detectat o componentă nouă. Puteţi vedea acest mesaj din nou când accesaţi sistemul din **Conexiunile mele**.
- 3. Expandați **Conexiunile mele** —> serverul iSeries care are instalat programul cu licență Advanced Job Scheduler —> **Control funcţionare** —> **Planificatorul de joburi avansat**.

Când ați terminat această operație preliminară cu [Planificatorul](rzaksajs3custom.htm) de joburi avansat, sunteți pregătit să setați Planificatorul de joburi [avansat.](rzaksajs3custom.htm) Vedeţi [Planificatorul](rzaksajsmanage.htm) de joburi avansat pentru a alege altă operaţie.

# <span id="page-15-0"></span>**Setarea Planificatorului de joburi avansat**

Pentru setarea Planificatorului de joburi avansat, selectați dintre următoarele operații:

### ≫

#### **Alocarea [proprietăţilor](rzaksajs4gp.htm) generale**

Specificaţi cât timp se va reţine activitatea şi intrările de istoric pentru Planificatorul avansat de joburi, precum şi perioada în care joburile nu vor putea rula. Puteţi specifica zilele lucrătoare pe care le vor procesa joburile şi dacă o aplicaţie este necesară fiecărui job planificat. Dacă aveţi instalat un produs de notificare, puteţi seta comanda care va fi folosită la trimiterea unei notificări când un job se termină sau eşuează sau puteţi utiliza comanda SNDDSTJS pentru a notifica un destinatar.

### ≪

### $\mathbf{\hat{z}}$

#### **Alocarea [bibliotecilor](rzaksajsdatalibrary.htm) de date la utilizatori**

Specificati care biblioteci de date sunt asociate cu fiecare utilizator. O bibliotecă de date va contine toate obiectele găsite în biblioteca QUSRIJS. Puteţi avea oricâte biblioteci de date.

### ≪

### ≫

#### **Specificaţi nivelurile de [permisiune](rzaksajspermissions.htm) implicite**

Specificați nivelurile de permisiune implicite. Specificați niveluri de permisiune pentru joburi, funcțiile produsului şi furnizaţi noului job permisiuni implicite.

### 《

#### **Setarea unui [calendar](rzaksajs6calendar.htm)**

Setați un calendar cu zilele selectate pentru planificarea unui job sau a unui grup de joburi. Acest calendar poate specifica datele de utilizat pentru planificarea unui job, sau poate fi folosit în combinaţie cu alte planificări.

#### **Setarea unui calendar de [sărbători](rzaksajs7holiday.htm)**

Setați un calendar pentru zilele în care nu doriți să permiteți procesarea unui job planificat. Pot fi specificate zile alternante pentru fiecare zi de excepţie, sau procesarea poate fi sărită complet pentru acea zi.

### $\mathbf{\hat{z}}$

#### **Setarea unui [calendar](rzaksajsfiscal.htm) fiscal**

Setați un calendar fiscal cu zilele selectate pentru planificarea unui job sau a unui grup de joburi. Folosiți acest tip de calendar dacă doriţi să împărţiţi anul fiscal în alte perioade decât lunile.

### ≪

### $\mathbf{p}$

#### **[Specificarea](rzaksajsnotification.htm) unui server de poştă pentru folosirea la notificare**

Setați un server de poștă pentru a-l folosi la notificarea mesajelor de e-mail. Serverul de poștă este necesar dacă doriți să trimiteți notificări e-mail.

### ≪

≫

#### <span id="page-16-0"></span>**[Setarea](rzaksajsmultenv.htm) mai multor medii de lucru (opţional)**

Puteți seta medii de planificare pe același sistem. Făcând aceasta, biblioteca de date origială poate acționa ca bibliotecă de date active și biblioteca de date copiate poate fi folosită pentru testare. Prin urmare, aveți două medii de planificare, unul pentru testare şi unul real. În plus, biblioteca de date pentru testare poate servi drept copie de rezervă dacă se produce o defecțiune a sistemului original. Această opțiune vă oferă protecție suplimentară dacă produceți o eroare în biblioteca de date originale, deoarece aveți o copie de rezervă a bibliotecii de date.

≪

Pentru informații suplimentare despre acestea și alte proprietăți, consultați ajutorul online pentru Planificatorul de joburi avansat în Navigator iSeries. Când aţi terminat această operaţie preliminară cu Planificatorul de joburi avansat, sunteți pregătit să porniți joburile de [planificare.](rzaksajs1.htm) Vedeți [Planificatorul](rzaksajsmanage.htm) de joburi avansat pentru a alege alt task.

# **Alocarea proprietăţilor generale**

Alocarea proprietăţilor generale folosite de Planificatorul de joburi avansat. Puteţi specifica cât timp se vor reţine înregistrările de activitate pentru joburi, precum şi perioada în care joburile nu vor putea rula. Puteţi specifica zilele lucrătoare pe care le pot procesa joburile și dacă o aplicație este necesară fiecărui job lansat. Puteți avea instalat un produs de notficare care vă permite să primiţi un mesaj de notificare când se termină jobul. Puteţi defini comanda de notificare, care va trimite o notificări când un job se termină sau eşuează sau puteţi utiliza comanda SNDDSTJS pentru a notifica un destinatar.

Pentru setarea proprietăților generale pentru Planificatorul de joburi avansat, parcurgeți pașii următori:

- 1. Expandaţi **Control funcţionare** din fereastra dumneavoastră **Navigator iSeries**.
- 2. Faceţi clic dreapta pe **Planificatorul de joburi avansat** şi selectaţi **Proprietăţi**.
- 3. Specificati **Retinere activitate**. Retinerea activității este intervalul de timp cât doriti să retineți înregistrările de activitate pentru joburi. Valorile posibile sunt 1 până la 999 zile sau apariţii. Faceţi clic pe **Zile** pentru a specifica dacă doriti să păstrați activitatea pentru un anumit număr de zile, sau faceți clic pe **Apariții per job** dacă doriți să păstraţi activitatea pentru un anumit număr de apariţii per job.
- 4. Specificati Retinere istoric. Retinerea istoricului specifică, în zile, cât timp doriti să fie păstrate intrările de istoric ale Planificatorului de joburi avansat.
- 5. Puteţi specifica o **Perioadă rezervată**. Joburile nu vor rula în această perioadă.
- 6. Specificaţi zilele lucrătoare din listă. Dacă este selectată o zi, este desemnată zi lucrătoare şi poate fi referită când se planifică un job.
- 7. Faceţi clic pe **Aplicaţie necesară pentru job planificat** pentru a desemna dacă o aplicaţie este necesară pentru fiecare job planificat.

**Aplicaţiile** sunt joburi care au fost grupate împreună pentru procesare. Aceasta nu poate fi selectată dacă joburile existente nu conţin o aplicaţie.

### ≫

Dacă alegeţi să aveţi o aplicaţie necesară pentru anumite joburi, mergeţi la [gestionare](rzaksajs5custapp.htm) aplicaţii.

### ≪

8.

### $\mathbf{\hat{z}}$

Faceţi clic pe **Calendare** pentru a seta calendarele de planificare, de sărbători şi fiscale de folosit. Pentru informații suplimentare despre fiecare tip de calendar, vedeți setarea [calendarului,](rzaksajs6calendar.htm) setarea [calendarului](rzaksajs7holiday.htm) de [sărbători](rzaksajs7holiday.htm) şi setarea [calendarului](rzaksajsfiscal.htm) fical.

≪

9. Facţi clic pe **Bazare frecvenţă periodică pe ora de începere** pentru a baza următorul timp de rulare la ora de început pentru joburile care sunt planificate să ruleze periodic. De exemplu, un job este rulat la fiecare 30 de

<span id="page-17-0"></span>minute, începând cu ora 8:00 am. (Pentru ca un job să rulaze toată ziua, veţi specifica 7:59 am ca oră de sfârşit.) Jobul rulează 20 de minute. Cu acest câmp bifat, jobul va rula la 8:00 am, 8:30 am, 9:00 am şi aşa mai departe. Dacă acest câmp nu este bifat, jobul va rula la 8:00 am, 8:50 am, 9:40 am, 10:30 am şi aşa mai departe.

#### 10.

### $\ddot{\rm{}}$

Specificaţi o **Oră de începere a zilei**. Aceasta este ora din zi la care consideraţi începutul unei zile noi. Toate joburile care sunt specificate pentru utilizare la această oră a zilei vor avea data de job modificată la ziua precedentă dacă ora la care începe jobul este înaintea **Orei de începere a zilei**.

### ≪

### 11.

### ≫

Specificaţi un **Utilizator monitorizare job**. Acest câmp specifică numele profilului utilizator de folosit ca proprietar al jobului de monitorizare. Toate joburile care au specificat un **Utilizator curent** folosesc profilul utilizator al jobului de monitorizare. Profilul utilizator implicit al jobului de monitorizare este QIJS.

### ≪

### 12. În câmpul

### ≫

**Comandă de notificare**, puteți specifica o comandă. Folositi comanda Trimitere distribuire folosind [notificarea](rzaksajswrkwinotification.htm) planificatorului de joburi (SNDDSTJS), furnizată cu sistemul, sau o comandă specificată de software-ul de notificare. Comanda SNDDSTJS foloseste functia de notificare a Planificatorului de joburi avansat. Recipientii desemnaţi pot primi mesaje despre terminarea normală sau anormală ale intrărilor planificate de joburi.

≪

Pentru a continua setarea [Planificatorului](rzaksajs3custom.htm) de joburi avansat, vedeți Setarea Planificatorului de joburi avansat.

# **Alocarea bibliotecilor de date la utilizatori**

### ≫

Puteţi aloca biblioteci de date la utilizatori. Biblioteca de date memorează orice modificare pe care utilizatorul o face utilizând Planificatorul de joburi avansat. O bibliotecă de date conține toate obiectele găsite în biblioteca QUSRIJS. Puteți avea un număr nelimitat de biblioteci de date.

Pentru alocarea bibliotecilor de date la utilizatori, parcurgeţi paşii următori:

- 1. Expandaţi **Control funcţionare** din fereastra dumneavoastră **Navigator iSeries**.
- 2. Faceţi clic dreapta pe **Planificatorul de joburi avansat** şi selectaţi **Proprietăţi**.
- 3. Pe pagina **Biblioteci de date** folosiţi butonul **Adăugare** pentru specificarea unei biblioteci de date. Bibliotecile de date listate sunt disponibile la toţi utilizatorii din sistem.
- 4. Pe pagina **Utilizatori**, folosiţi butonul **Adăugare** pentru adăugarea noilor utilizatori.
- 5. Specificaţi un nume.
- 6. Selectaţi o bibliotecă de date.
- 7. Faceţi clic pe **OK** pentru adăugarea utilizatorului.
- 8. Folosiţi butonul **Properietăţi** pentru modificarea bibliotecii de date alocată unui utilizator.

Cu bibliotecile de date, puteţi seta mai multe medii de [planificare.](rzaksajsmultenv.htm) Consultaţi Setarea [Planificatorului](rzaksajs3custom.htm) de joburi avansat pentru a alege o altă operaţie.

### ≪

# <span id="page-18-0"></span>**Specificarea nivelurilor de permisiune**

### $\ddot{\mathbf{z}}$

Puteți specifica niveluri de permisiune pentru joburi, funcții ale produsului și puteți furniza noului job permisiuni implicite de asociat cu fiecare Control job / Aplicatie. Permisiunile pentru un job vă permit să acordati sau retrageți accesul la următoarele actiuni: lansare, gestionare, permisiune, afisare, copiere, actualizare sau stergere. Puteti acorda sau refuza accesul şi pentru funcţii individuale ale produsului precum Gestionare calendare de planificare, Trimitere rapoarte şi Adăugare job.

Nivelurile de permisiune implicită sunt transferate la joburi noi când sunt adăugate. În acest caz, sistemul va transfera permisiunile Job nou bazate pe Aplicaţia specificată în definiţia de job. Dacă nu este folosită nici o aplicaţie, va transfera permisiunile Job nou \*SYSTEM.

Pentru specificarea nivelurilor de permisiune pentru funcțiile produsului, parcurgeți pașii următori:

- 1. Expandaţi **Control funcţionare** din fereastra dumneavoastră **Navigator iSeries**.
- 2. Faceţi clic dreapta pe **Planificatorul de joburi avansat** şi selectaţi **Proprietăţi**.
- 3. Selectaţi **Permisiuni**.
- 4. Selectaţi o funcţie şi selectaţi **Proprietăţi**.
- 5. În dialogul Proprietăţi permisiuni de funcţie, editaţi nivelul de permisiune după cum este necesar. Puteţi acorda sau refuza accesul la public sau la utilizatori specifici.

Pentru specificarea nivelurilor de permisiune la joburi, parcurgeți pașii următori:

- 1. Expandaţi **Control funcţionare** din fereastra dumneavoastră **Navigator iSeries**.
- 2. Faceţi clic dreapta pe **Planificatorul de joburi avansat** şi selectaţi **Joburi planificate** pentru listarea joburilor.
- 3. Faceţi clic dreapta pe jobul planificat şi selectaţi **Permisiuni**.
- 4. În dialogul **Proprietăţi permisiuni**, editaţi nivelul de permisiune după cum este necesar. Puteţi acorda sau refuza accesul la public sau la utilizatori specifici. În plus, puteţi specifica lansarea, gestionarea, permisiunea, afişarea, copierea, actualizarea sau ştergerea permisiunilor.

Pentru specificarea nivelurilor de permisiune implicite pentru noul job asociat cu un/o Control/Aplicatie de job, parcurgeţi paşii următori:

- 1. Expandaţi **Control funcţionare** din fereastra dumneavoastră **Navigator iSeries**.
- 2. Faceţi clic dreapta pe **Planificatorul de joburi avansat** şi selectaţi **Proprietăţi**.
- 3. Selectaţi **Controale de job/Aplicaţii**.
- 4. Selectaţi un control de job sau o aplicaţie de la listă şi faceţi clic pe **Permisiuni de job noi**.
- 5. În dialogul **Proprietăţi permisiuni de funcţie**, editaţi nivelul de permisiune după cum este necesar. Puteţi acorda sau refuza accesul la public sau la utilizatori specifici. În plus, puteți specifica lansarea, gestionarea, permisiunea, afişarea, copierea, actualizarea sau ştergerea permisiunilor.

Consultaţi Setarea [Planificatorului](rzaksajs3custom.htm) de joburi avansat pentru a alege o altă operaţie.

### ≪

# **Setarea unui calendar de planificare**

Un **Calendar de planificare** este un calendar cu zilele selectate pe care îl puteţi folosi pentru planificarea unui job sau a unui grup de joburi. Puteți afișa calendare de planificare, adăuga un nou calendar de planificare, adăuga un nou calendar de planificare bazat pe unul existent, sau înlătura un calendar existent, furniza dacă nu este în utilizare de un job planificat curent.

Puteți selecta un calendar și afișa proprietățile sale pentru a face modificări. Când selectați un calendar, detaliile calendarului sunt afişate sub Detalii.

<span id="page-19-0"></span>Pentru setarea unui calendar de planificare, parcurgeţi paşii următori:

- 1. Deschideţi **Control funcţionare** de la ferestra **Navigator iSeries**
- 2. Faceţi clic dreapta pe **Planificatorul de joburi avansat** şi selectaţi **Proprietăţi**.
- 3.

### $\ddot{\mathbf{z}}$

Pe pagina **General**, faceţi clic pe **Calendare**.

- 4. Pe pagina **Calendare de planificare**, faceţi clic pe **Nou**.
- 5. Specificaţi un **Nume**.
- 6. În câmpul **Descriere**, specificaţi textul de descriere a calendarului.

### ≪

- 7. Alegeţi un **Calendar de referinţă** dacă este aplicabil. Acesta este un calendar care a fost setat anterior şi proprietăţile sale vor fi aplicate la noul calendar ca şi cum aţi combina două calendare. Nu veţi avea calendare de referinţă dacă aceasta este prima dată când folosiţi Planificatorul de joburi avansat.
- 8. Selectati datele pe care doriti să le includă calendarul dumneavoastră. Trebuie să specificati dacă fiecare dată pe care ati selectat-o este pentru anul curent sau pentru fiecare an din câmpul **Dată selectată**, înainte să puteți adăuga altă dată la calendar. Altfel, orice dată pe care ați selectat-o va fi deselectată când veti face clic pe o dată diferită.
- 9. Specificaţi dacă doriţi ca anumite zile ale săptămânii să fie incluse în calendar.

Consultaţi Setarea [Planificatorului](rzaksajs3custom.htm) de joburi avansat pentru a alege o altă operaţie.

# **Setarea unui calendar de vacanţă**

Un **calendar de vacanță** este un calendar de excepție, pentru zile în care nu doriți să procesați un job al Planificatorului de joburi avansat. Pot fi specificate zile alternante pentru fiecare zi de excepție pe care o specificați într-un calendar de vacanţă. Puteţi afişa calendare de vacanţă, adăuga un nou calendar de vacanţă, adăuga un nou calendar de vacanță bazat pe unul existent, sau înlătura un calendar existent, furniza dacă nu este în utilizare de un job planificat curent.

Planificările predefinite pot fi folosite în calendarele de vacanţă. Puteţi crea o planificare THIRDFRI care are o frecvență de a treia Vineri a fiecărei luni. Când folosiți THIRDFRI într-un calendar de vacanță, veți face ca toate joburile folosite de acest calendar de vacanţă să nu ruleze într-a treia Vineri a fiecărei luni. Într-un calendar de vacanţă pot fi folosite una sau mai multe planificări. Datele care sunt generate de planificare vor fi arătate pe calendar cu margine neagră.

Puteți selecta un calendar și afișa proprietățile sale pentru a face modificări. Când selectați un calendar, detaliile calendarului sunt afişate sub Detalii.

#### **Setarea unui calendar de vacanţă**

Pentru setarea unui calendar de vacanţă, parcurgeţi paşii următori:

- 1. Expandaţi **Control funcţionare** din fereastra dumneavoastră **Navigator iSeries**.
- 2. Faceţi clic dreapta pe **Planificatorul de joburi avansat** şi selectaţi **Proprietăţi**.

3.

### $\mathbf{p}$

Pe pagina **General**, faceţi clic pe **Calendare**.

4. Faceţi clic pe fişa **Calendare de vacanţă**.

 $\propto$ 

- <span id="page-20-0"></span>5. Faceţi clic pe **Nou** şi introduceţi un nume pentru calendar.
- 6. În câmpul **Descriere**, specificaţi textul de descriere a calendarului.
- 7. Alegeţi un **Calendar de referinţă** dacă este aplicabil. Acesta este un calendar care a fost setat anterior şi proprietăţile sale vor fi aplicate la noul calendar ca şi cum aţi combina două calendare. Nu veți avea calendare de referință dacă aceasta este prima dată când folosiți Planificatorul de joburi avansat.
- 8. Selectați datele pe care doriți să le includă calendarul dumneavoastră. Trebuie să specificaţi dacă fiecare dată pe care aţi selectat-o este pentru anul curent sau pentru fiecare an din câmpul **Dată selectată**, înainte să puteți adăuga altă dată la calendar. Altfel, orice dată pe care ați selectat-o va fi deselectată când veti face clic pe o dată diferită.
- 9. Selectati o zi alternativă pentru rularea jobului. Puteți alege ziua de lucru anterioară, următoarea zi de lucru, o dată specifică sau nici una. Pentru selectarea unei date specifice, faceti clic pe **Dată alternativă specifică** și introduceti data.
- 10. Selectati zilele specifice ale săptămânii pentru a fi incluse în calendar.

### **Adăugarea unei planificări la un calendar de vacanţă**

Pentru adăugarea unui calendar de vacanță la un job planificat, parcurgeți pașii următori:

- 1. Expandaţi **Control funcţionare** din fereastra dumneavoastră **Navigator iSeries**.
- 2. Faceţi clic dreapta pe **Planificatorul de joburi avansat** şi selectaţi **Proprietăţi**.
- 3. Pe pagina General, faceţi clic pe **Calendare**.
- 4. Pe pagina **Calendar de vacanţă**, selectaţi calendarul de vacanţă şi faceţi clic pe **Proprietăţi**.
- 5. De la colţul din stânga jos al fişei, faceţi clic pe **Planificări**.
- 6. Selectaţi planificarea corespunzătoare şi faceţi clic pe **Adăugare**.
- 7. Pentru modificarea **Zi alternativă**, faceţi clic dreapta pe planificarea din lista **Planificări selectate** şi selectaţi **Zi alternativă** corectă.

Consultaţi Setarea [Planificatorului](rzaksajs3custom.htm) de joburi avansat pentru a alege o altă operaţie.

# **Setarea unui calendar fiscal**

### $\mathbf{\hat{z}}$

Un **calendar fiscal** este un calendar cu zilele selectate pe care le puteţi folosi pentru planificarea unui job sau a unui grup de joburi. Folosiţi un calendar fiscal pentru definirea unui calendar fiscal care este unic pentru afacerile dumneavoastră. Puteţi specifica datele de pornire şi terminare pentru fiecare perioadă din anul fiscal.

#### **Setarea unui calendar fiscal**

Pentru setarea unui calendar fiscal, parcurgeţi paşii următori:

- 1. Deschideţi **Control funcţionare** de la ferestra **Navigator iSeries**
- 2. Faceţi clic dreapta pe **Planificatorul de joburi avansat** şi selectaţi **Proprietăţi**.
- 3. Pe pagina **General** faceţi clic pe **Calendare**.
- 4. Pe pagina **Calendare fiscale**, faceţi clic pe **Nou**.
- 5. Specificaţi un **Nume**.
- 6. În câmpul **Descriere**, specificaţi textul de descriere a calendarului.
- 7. Faceţi clic pe **Nou** în dialogul **Proprietăţi calendar fiscal** pentru crearea unei noi intrări.
- 8. Selectaţi o perioadă şi specificaţi datele de pornire şi terminare. Puteţi specifica până la 13 perioade.
- 9. Faceţi clic pe **OK** pentru salvarea intrărilor de calendar fiscal.
- 10. Repetaţi paşii 7 până la 9 de câte ori este necesar.

<span id="page-21-0"></span>Consultaţi Setare [Planificatorul](rzaksajs3custom.htm) de joburi avansat pentru a alege o altă operaţie.

### ≪

# **Specificarea unui server de poştă pentru a-l folosi la notificare**

### ≫

Pentru folosirea funcției Planificatorul de joburi avansat, trebuie să specificați un server de poștă. Serverul de poștă este folosit la trimiterea e-mail-urilor de notificare.

Pentru setarea proprietăţilor de notificare, parcurgeţi paşii următori:

- 1. Deschideţi **Control funcţionare** de la ferestra **Navigator iSeries**
- 2. Expandaţi **Planificatorul de joburi avansat**.
- 3. Faceţi clic dreapta pe **Notificare** şi selectaţi **Proprietăţi**.
- 4. Specificaţi câte zile să fie memorate mesajele. Specificaţi un număr în câmpul **Păstrare mesaj**.
- 5. Specificaţi un **Server de poştă ieşire (SMTP)**. De exemplu, SMTP.serveruldumneavoastră.com.
- 6. Specificaţi un **Port**. Numărul de port implicit este 25.
- 7. Specificaţi o adresă e-mail în câmpul **Adresă de răspuns**. Toate mesajele de răspuns sunt trimise la această adresă.
- 8. Selectaţi **Da** sau **Nu** în câmpul **Istoric activitate de trimitere**. Activitatea de trimitere este folosită pentru determinarea problemelor.
- 9. Specificaţi **Numărul de pagini banner** permise. Acesta este folosit în Raportul de distribuţie.
- 10. Faceţi clic pe **OK** pentru salvarea proprietăţilor de notificare.

Pentru ajutor specific fiecărui câmp, consultaţi ajutorul online.

Consultaţi Setarea [Planificatorului](rzaksajs3custom.htm) de joburi avansat pentru a alege o altă operaţie.

### ≪

# **Setare mai multor medii de planificare**

### ≫

Sunt mai multe motive pentru care ați dori să setați mai multe medii de planificare. Ați putea dori să aveți o versiune de producţie şi o versiune de testare a produsului care rulează în acelaşi timp. Acest tip de mediu vă permite să testaţi diferite planificări de joburi înainte de a le folosi cu adevărat în biblioteci de date în sistemul de producţie. Sau puteţi avea un sistem care este copia de rezervă a unuia sau mai multor alte sisteme în care aţi folosi un produs de oglindire a datelor pentru a copia biblioteca de date a Planificatorului de joburi avansat (QUSRIJS) din sistemul sursă într-o bibliotecă denumită diferit. În acest caz, biblioteca de date este activă până când nu apare o problemă cu sistemul sursă.

Un mediu de planificare este o copie a bibliotecii QUSRIJS cu excepția datelor diferite. De exemplu ați putea avea altă bibliotecă de date numită QUSRIJSTST cu toate obiectele din QUSRIJS. Fiecare este considerat bibliotecă de date.

Pentru setarea unui mediu de planificare multiplu, parcurgeți pașii următori:

#### **Pasul 1: Obţineţi o bibliotecă de date dintr-un sistem**

Pentru a crea o bibliotecă de date, trebuie să obţineţi o bibliotecă de date dintr-un sistem. Următoarele sunt trei moduri în care puteţi obţine o bibliotecă de date dintr-un sistem:

- Salvați biblioteca de date dintr-un sistem și restaurați-o în sistemul de producție. Pentru informații suplimentare despre cum se salvează şi restaurează biblioteca de date, vedeţi Copiere de rezervă şi recuperare.
- v Copiaţi biblioteca de date în sistemul curent folosind comanda Copiere bibliotecă (CPYLIB).

<span id="page-22-0"></span>v Oglindiţi o bibliotecă de date în sistemul de test. Aceste sisteme ar trebui să ruleze acelaşi nivel de ediţie versiune.

**Notă:** Biblioteca de date copiată, restaurată şi oglindită foloseşte un nume diferit de sistemul original.

**Pasul 2:** Alocarea [bibliotecilor](rzaksajsdatalibrary.htm) de date la utilizatori

După ce obţineţi o bibliotecă de date de test, adăugaţi biblioteca de date la proprietăţile Planificatorului de joburi avansat şi alocaţi utilizatori bibliotecii de date. De aceea, când un utilizator foloseşte Planificatorul de joburi avansat, modificările făcute de utilizator sunt memorate în biblioteca de date alocată utilizatorului.

### **Pasul 3: Copiaţi joburi din biblioteca de date de test în biblioteca de date reală** (opţional)

Dacă folosiți o bibliotecă de date pentru scopuri de testare, ați putea dori să copiați joburile din biblioteca de date de test în biblioteca de date reală în folosință. Trebuie să faceți aceasta doar dacă ați restaurat sau copiat o bibliotecă de date în pasul 1 și aveți joburi pe care doriți să le mutați în biblioteca de date reală în utilizare. Nu trebuie să faceți aceasta dacă ati oglindit o bibliotecă de date din sistemul real într-un sistem de test.

Pentru a copia joburi din biblioteca de date a unui sistem într-altul, folositi comanda Copiere job folosind planificatorul de joburi (CPYJOBJS). Pentru mai multe informații despre parametrii specifici pentru această comandă, vedeți ajutorul online.

Consultaţi Setarea [Planificatorului](rzaksajs3custom.htm) de joburi avansat pentru a alege o altă operaţie.

### ≪

# **Gestionarea Planificatorului de joburi avansat**

Următoarele informaţii vă vor ajuta să gestionaţi Planificatorul de joburi avansat. Întâi trebuie să planificaţi joburi folosind Planificatorul de joburi avansat. Apoi, folosiţi restul operaţiilor pentru a gestiona jobul.

#### **[Dependenţe](rzaksajsjobdependencies.htm) planificare job**

Setați joburi sau grupuri de joburi care sunt dependente unele de altele. Puteți selecta tipul de dependență care reflectă cum sunt procesate joburile în mediul dumneavoastră.

#### **[Monitorizare](rzaksajsmonitor.htm) activitate de job**

Vizualizaţi istoria sau starea unui job sau a unui grup de joburi. Puteţi seta şi reţinerea activităţii, adică intervalul de timp cât doriţi să reţineţi înregistrările de activitate pentru un job.

#### **[Monitorizare](rzaksajsmonitormsg.htm) mesaje**

Adăugați identificatori de mesaj oricărei comenzi din lista de comenzi a unui job pentru mesaje de monitorizare.

#### **[Planificare](rzaksajs1.htm) joburi**

Folosiţi Planificatorul de joburi avansat pentru a crea, planifica şi gestiona joburi. Aflaţi cum să setaţi şi planificaţi o serie de joburi care rulează consecutiv într-o ordine specificată. Joburile dintr-un grup de joburi necesită completarea înainte ca următorul job să fie lansat pentru procesare.

#### **Crearea şi gestionarea [aplicaţiilor/controalelor](rzaksajs5custapp.htm) de job**

Aplicaţiile sunt joburi care sunt grupate pentru procesare. Acestea sunt mai întinse decât grupurile de joburi şi nu procesează în mod necesar secvenţial. Joburile din aplicaţii se pot procesa simultan şi un job nu trebuie să aştepte altul pentru a se procesa. Toate joburile din aplicaţie pot fi gestionate şi pot avea propriul lor set de valori implicite de job. Controalele de job sunt valori implicite alocate unui job când îl adăugați la planificatorul de joburi precum şi valori implicite folosite când jobul este lansat.

#### <span id="page-23-0"></span>**Creaţi şi [gestionaţi](rzaksajswrkwinotification.htm) o notificare**

Învăţaţi să folosiţi funcţia de notificare a Planificatorului de joburi avansat.

### ≪

#### **[Gestionarea](rzaksajs8library.htm) listelor de biblioteci**

Listele de biblioteci sunt liste de biblioteci definite de utilizatori care sunt folosite de Planificatorul de joburi avansat când este procesat un job.

#### **[Gestionarea](rzaksajs9command.htm) variabilelor de comandă**

O variabilă de comandă (cunoscută anterior ca şi parametru) este o variabilă pe care o puteţi memora şi utiliza în joburi lansate prin Planificatorul de joburi avansat. Exemplele de variabile de comandă includ începutul fiecărei luni, un număr de divizie, un număr de companie şi altele.

# X,

Consultaţi [Planificatorul](rzaksajsmanage.htm) de joburi avansat pentru a alege o altă operaţie.

### ≪

# **Dependenţele planificării jobului**

Planificatorul de joburi avansat vă permite să setaţi dependenţe care reflectă cum sunt procesate joburile în mediu. Dependențele determină când un job sau un grup de joburi poate rula. Puteți selecta să îndepliniți toate dependențele înainte de a putea rula un job, sau puteţi îndeplini cel puţin o dependinţă înainte ca jobul să poată rula. Dependenţele includ următoarele:

#### v **Dependenţele jobului**

Dependențele jobului se referă la relațiile de predecesor și succesor dintre joburi. Joburile predecesoare sunt acelea care trebuie să ruleze înainte ca jobul succesor să ruleze. Un job succesor este un job care rulează după ce toate joburile predecesoare au fost procesate. Pot fi mai multe joburi succesoare pentru un singur job predecesor precum şi mai multe joburi predecesoare pentru un singur job succesor.

### $\mathbf{\mathcal{D}}$

În plus, puteți specifica sărirea unui job dependent dacă predecesorii sau succesorii săi rulează într-o zi în care jobul dependent nu este planificat să ruleze.

### ≪

#### v **Dependenţele active**

Dependentele active sunt liste de joburi care nu pot fi active când jobul selectat va fi lansat. Dacă oricare din joburi este activ, Planificatorul de joburi avansat nu va permite jobului specificat să ruleze. Jobul selectat va fi întârziat până când toate joburile din listă sunt inactive.

#### v **Dependenţele de resursă**

Dependențele de resursă sunt bazate pe mai multe lucruri. Fiecare tip care urmează descrie zonele care sunt verificate. Următoarele sunt tipurile de dependenţe de resurse:

#### **Fişier**

Jobul este dependent de existenţa sau non-existenţa unui fişier şi dacă îndeplineşte nivelul de alocare specificat penru a fi procesat. Poate verifica şi dacă înregistrările sunt prezente înainte ca jobul să fie procesat. De exemplu, JOBA poate fi setat astfel ca să ruleze numai când fişierul ABC există şi fişierul poate fi alocat exclusiv şi dacă înregiswtrările sunt prezente în fişier.

#### **Obiect**

Jobul este dependent de existenta sau non-existenta unui obiect si dacă îndeplineste nivelul de alocare specificat penru an fi procesat. De exemplu, JOBA poate fi setat astfel ca să ruleze numai când aria de date XYZ există.

#### <span id="page-24-0"></span>**Configuraţie hardware**

Jobul este dependent de existenţa sau non-existenţa unei configuraţii hardware şi de starea sa de procesat. De exemplu, JOBA poate fi setat astfel ca să ruleze numai când dispozitivul TAP01 există şi are starea Dsiponibil.

#### **Fişier de reţea**

Jobul este dependent de starea fişierului de reţea pentru a fi procesat.

#### **Subsistem**

Jobul este dependent de starea unui subsistem pentru a fi procesat.

Pentru a gestiona dependente de job, urmati acesti pasi:

- 1. Deschideţi **Control funcţionare** din ferestra **Navigator iSeries**
- 2. Expandaţi **Planificatorul de joburi avansat**.
- 3. Faceţi clic pe **Joburi planificate**.
- 4. Faceti clic dreapta pe **Nume** job cu ale cărui dependente doriti să lucrați.
- 5. Selectaţi una din următoarele: **Dependenţe job, Dependenţe active sau Dependenţe resurse**. Consultaţi ajutorul online pentru informaţii suplimentare.

Consultaţi Gestionarea [Planificatorului](rzaksajsmanagejobs.htm) de joburi avansat pentru a alege o altă operaţie.

# **Monitorizarea activităţii jobului pentru Planificatorul de joburi avansat**

Planificatorul de joburi avansat vă permite să vizualizaţi activitatea joburilor dumneavoastră prin următoarele:

#### **Activitatea jobului planificat**

Activitatea jobului planificat vă permite să specificaţi cât timp vor fi reţinute înregistrările de activitate ale Planificatorului de joburi avansat. Valorile posibile sunt 1 până la 999 zile sau apariţii. Puteţi specifica să păstraţi activitatea pentru un anumit număr de zile sau pentru un anumit număr de apariţii per job. Sunt afişate următoarele detalii despre un job planificat:

• Nume

Numele jobului planificat.

 $\bullet$  Grup

Numele grupului de job pentru job.

- Secvența Numărul secvenţei jobului din grup, dacă jobul este într-un grup de joburi.
- Stare terminare Starea jobului.
- Pornit la Când a început să ruleze jobul.
- Terminat la Când s-a terminat jobul.
- Timpul trecut Intervalul de timp în ore şi minute în care s-a procesat jobul.

Pentru specificarea reţinerii activităţii, parcurgeţi paşii următori:

- 1. Deschideţi **Control funcţionare** de la ferestra **Navigator iSeries**
- 2. Expandaţi **Planificatorul de joburi avansat**.
- 3. Faceţi clic dreapta pe **Activitate job planificat** şi selectaţi **Proprietăţi**.

Pentru a vizualiza detaliile activității jobului planificat, parcurgeți pașii următori:

1. Deschideţi **Control funcţionare** din ferestra **Navigator iSeries**

- <span id="page-25-0"></span>2. Expandaţi **Planificatorul de joburi avansat**.
- 3. Faceţi clic dublu pe **Activitate job planificat**.

Pentru vizualizarea activităţii de job planificate pentru un job specific, parcurgeţi paşii următori:

- 1. Deschideţi **Control funcţionare** din ferestra **Navigator iSeries**
- 2. Expandaţi **Planificatorul de joburi avansat**.
- 3. Faceţi clic pe **Joburi planificate**.
- 4. Faceti clic dreapta pe **Numele job** a cărui activitate doriti să o afișați și selectați Activitate.

#### **Istoricul de activitate**

Istoricul de activitate afişează activitatea din planificator precum un job adăugat, modificat sau lansat. Sunt afisate violările de securitate, secventele procesate de un job planificat și orice erori primite. Sunt afișate și datele si oerele activităților anterioare. Pentru a vedea informații de mesaj detaliate, faceți clic dreapta pe dată și oră.

Pentru a vizualiza detaliile istoricului de activitate, parcurgeţi paşii următori:

- 1. Deschideţi **Control funcţionare** din ferestra **Navigator iSeries**
- 2. Expandaţi **Planificatorul de joburi avansat**.
- 3. Faceţi clic pe **Istoric activitate**. Sunt afişate intrările zilei curente. Pentru a modifica criteriul de selectare, selectaţi **Include** din meniul Opţiuni.

Pentru a vizualiza istoricul de activitate pentru un job specific, parcurgeți pașii următori:

- 1. Deschideţi **Control funcţionare** din ferestra **Navigator iSeries**
- 2. Expandaţi **Planificatorul de joburi avansat**.
- 3. Faceţi clic pe **Joburi planificate**.
- 4. Faceţi clic dreapta pe **Numele job** a cărui istoric de activitate doriţi să îl afişaţi şi selectaţi **Istoric activitate**.

### ≫

Puteti folosi si pagina **Ultima rulare** a proprietăților unui job pentru a vedea progresul unui job. Specificați comanda Setare pas folosind planificatorul de joburi (SETSTPJS) înainte sau după un pas în programul CL împreună cu o descriere care arată progresul jobului. Când un job ajunge la comanda SETSTPJS în program, descrierea asociată este afişată în pagina **Ultima rulare** şi pe dispozitivul dumneavoastră de comunicaţii fără fir.

### ≪

Consultaţi Gestionarea [Planificatorului](rzaksajsmanagejobs.htm) de joburi avansat pentru a alege o altă operaţie.

# **Monitorizarea mesajelor cu Planificatorul de joburi avansat**

Fiecare comandă din lista de comenzi a unui job poate avea identificatori de mesaj care vor fi folosiţi pentru monitorizare. Când jobul rulează şi este lansat un mesaj de eroare care se potriveşte cu cele introduse pentru comanda selectată, jobul înregistrează eroarea dar continuă procesarea cu următoarea comandă din listă.

Dacă sunt specificate zerouri în două sau în toate patru din poziţiile din partea dreaptă, precum ppmm00, este specificat un identificator de mesaj generic. De exemplu, dacă este specificat CPF0000, sunt monitorizate toate mesajele CPF.

Pentru adăugarea identificatorilor de mesaj la o comandă, urmați acești pași:

- 1. Deschideţi **Control funcţionare** de la ferestra **Navigator iSeries**
- 2. Faceţi clic dreapta pe **Planificatorul de joburi avansat**.
- 3. Faceţi clic pe **Joburi planificate** pentru a lista joburile.
- 4. Faceţi clic dreapta pe jobul planificat şi selectaţi **Proprietăţi**.
- <span id="page-26-0"></span>5. Selectaţi comanda de la listă şi faceţi clic pe **Proprietăţi**.
- 6. Faceţi clic pe **Mesaje**.
- 7. Introduceţi identificatorii de mesaj pentru monitorizare şi faceţi clic pe **Adăugare**.

Consultaţi Gestionarea [Planificatorului](rzaksajsmanagejobs.htm) de joburi avansat pentru a alege o altă operaţie.

# **Planificare joburi**

Următoarele informații vă vor ajuta să gestionați Planificatorul de joburi automat când doriți să creați, planificați și gestionaţi joburi.

### **Crearea şi [planificarea](rzaksajsschedulejob.htm) unui job**

Planificati un job si specificati comenzile care sunt asociate cu jobul. Puteti specifica si comenzi de pornire si oprire pentru a rula o versiune specială a jobului planificat.

#### **Crearea şi [planificarea](rzaksajsnewjobgroup.htm) grupurilor de job**

Setați și planificați o serie de joburi care rulează consecutiv într-o ordine specificată. Joburile dintr-un grup de joburi necesită completarea înainte ca următorul job să fie lansat pentru procesare.

#### **Creaţi un job [planificat](rzaksajsscheduletempjob.htm) temporar**

Rulţi un job planificat acum sau în viitor în plus faţă de planificarea normală.

#### **Crearea [planificărilor](rzaksajspredefinedschedules.htm) predefinite**

Creați planificări care conțin informații necesare planificării unui job sau calculați date de excepție în calendarul de sărbători.

Consultaţi Gestionarea [Planificatorului](rzaksajsmanagejobs.htm) de joburi avansat pentru a alege o altă operaţie.

Când un job nu rulează la momentul planificat, puteţidepana [anumite](rzaksajstroubleshoot.htm) arii pentru a afla de ce.

### **Crearea şi planificarea unui job**

Pentru a crea și planifica un nou planificator de job, urmați acești pași:

- 1. Deschideţi **Control funcţionare** de la ferestra **Navigator iSeries**
- 2. Faceţi clic dreapta pe **Planificatorul de joburi avansat**.
- 3. Faceţi clic dreapta pe **Joburi planificate** şi selectaţi **Job planificat nou**.

**Notă:**

≫

În cazul în care crearea unui job necesită o zonă de date locală, vedeţi [Crearea](rzaksajslocaldata.htm) şi lucrul cu zona de date locale.

Apelaţi la ajutorul online pentru mai multe informaţii pe măsură ce completaţi detaliile pentru noul job. Vedeţi Planificarea joburilor cu [Planificatorul](rzaksajs1.htm) de joburi avansat sau Gestionarea [Planificatorului](rzaksajsmanagejobs.htm) de joburi avansat pentru a alege o altă operaţie.

### ≪

#### **Crearea şi gestionarea zonei de date locale:**

### ≫

O zonă de date locală este o porţiune de spaţiu care este alocat pentru un job. Nu toate joburile îşi folosesc zona de date locală dar unele o fac. Fiecare comandă dintr-un job are acces la zona de date locală a jobului. Puteti dori să folositi o zonă de date locală dacă planificati un job care va cerut anterior să specificati manual parametrii aditionali. Folositi zona de date locală pentru specificarea parametrilor adiţionali astfel încât să nu trebuiască să-i specificaţi manual de fiecare dată când jobul porneşte.

<span id="page-27-0"></span>Pentru specificarea informaţiilor zonei de date locală pentru un job planificat, parcurgeţi paşii următori:

- 1. Deschideţi **Control funcţionare** de la ferestra **Navigator iSeries**
- 2. Expandaţi **Planificatorul de joburi avansat** —> **Joburi planificate**.
- 3. Faceţi clic dreapta pe un job şi selectaţi **Proprietăţi**.
- 4. Editaţi pagina **Zonă de date locală** după cum este necesar.

Consultaţi ajutorul online pentru informaţii suplimentare despre completarea detaliilor pentru zona de date locală. Vedeţi Planificarea joburilor cu [Planificatorul](rzaksajs1.htm) de joburi avansat sau Gestionarea [Planificatorului](rzaksajsmanagejobs.htm) de joburi avansat pentru a alege o altă operaţie.

# ≪

### **Crearea şi planificarea unui grup de joburi**

Grupurile de job sunt joburi care sunt grupate împreună pentru a rula consecutiv în ordinea specificată. O finnalizare normală este necesară pentru fiecare job din grup înainte ca următorul job din grup să fie lansat în execuţie. Dacă orice job din grup nu se finalizează normal, se opreşte procesarea pentru acel grup.

Pentru crearea și planificarea unui grup de joburi nou, parcurgeți pașii următori:

- 1. Deschideţi **Control funcţionare** de la ferestra **Navigator iSeries**
- 2. Selectaţi **Planificatorul de joburi avansat**.
- 3. Faceţi clic dreapta pe **Grupuri de joburi** şi selectaţi **Grup de joburi nou**.

### ≫

Consultați ajutorul online pentru informații suplimentare despre completarea detaliilor pentru grup de joburi nou. Vedeţi Planificarea joburilor cu [Planificatorul](rzaksajs1.htm) de joburi avansat sau Gestionarea [Planificatorului](rzaksajsmanagejobs.htm) de joburi avansat pentru a alege o altă operaţie.

### ≪

### **Crearea un job planificat temporar**

Câteodată poate fi necesară rularea unui planificator de joburi acum sau în viitor adiţional planificării sale normale. Folosiți jobul lansat folosind comanda planificatorului de joburi(SBMJOBJS), opțiunea 7 din Lucrați cu afișarea joburilor, sau opţiunea **Rulaţi** din navigatorul iSeries. Poate fi de asemenea necesar să procesezi doar o parte din comenzi în lista de comandă la configurarea acestei rulări speciale.

Comanda SBMJOBJS vă permite să specificaţi secvenţele comenzilor Pornire şi Terminare. De exemplu, JOBA are 5 comenzi, secvențe de la 10 la 50. Puteți să specificați la comanda SBMJOBJS să înceapă cu secvența 20 și să se oprească cu secvenţa 40. Aceasta ar ocoli secvenţele 10 şi 50.

Navigator iSeries vă permite să selectaţi o comandă de start în lista de comandă şi o comandă de terminare.

Pentru a rula o versiune specială a unui job planificat cu Navigator iSeries, urmaţi aceşti paşi:

- 1. Deschideţi **Control funcţionare** de la ferestra **Navigator iSeries**
- 2. Faceţi clic dreapta pe **Planificatorul de joburi avansat**.
- 3. Faceţi clic pe **Joburi planificate** pentru a lista joburile.
- 4. Faceţi clic dreapta pe jobul planificat şi selectaţi **Rulare**.
- 5. Specificati dacă să ruleze jobul acum sau în viitor.
- 6. Selectaţi comenzile de început şi sfârşit.

# $\ddot{\mathbf{z}}$

<span id="page-28-0"></span>Apelaţi la ajutorul online pentru mai multe informaţii pe măsură ce completaţi detaliile pentru noul job. Vedeţi Planificarea joburilor cu [Planificatorul](rzaksajs1.htm) de joburi avansat sau Gestionarea [Planificatorului](rzaksajsmanagejobs.htm) de joburi avansat pentru a alege o altă operaţie.

### ≪

### **Crearea planificărilor predefinite**

Puteți crea planificări care conțin informații necesare planificării unui job sau calculați date de excepție într-un calendar de sărbători.

De exemplu, puteți crea o planificare ENDOFWEEK care conține ziua din săptămână de rulat, împreună cu orice alt calendar suplimentar. Planificarea ENDOFWEEK poate fi apoi folosită de toate joburile care se potrivesc cu acea frecvenţă de planificare. Puteţi accesa această opţiune doar prin Navigator iSeries.

Puteţi folosi aceleaşi planificări predefinite care sunt folosite într-un job cu calendarele dumneavoastră de sărbători. Puteți crea o planificare THIRDFRI care are o frecvență de a treia Vineri a fiecărei luni. Când folosiți THIRDFRI într-un calendar de vacanţă, veţi face ca toate joburile folosite de acest calendar de vacanţă să nu ruleze într-a treia Vineri a fiecărei luni. Puteţi folosi una sau mai multe planificări într-un calendar de sărbători. Datele care sunt generate de planificare vor fi arătate pe calendar cu margine neagră.

Pentru setarea unei planificări, parcurgeţi paşii următori:

- 1. Expandaţi **Control funcţionare** din fereastra dumneavoastră **Navigator iSeries**.
- 2. Faceţi clic dreapta pe **Planificatorul de joburi avansat** şi selectaţi **Proprietăţi**.
- 3. Faceţi clic pe fişa **Planificări**.
- 4. Faceţi clic pe **Nou** şi introduceţi un nume pentru planificare.
- 5. Puteţi tasta o descriere pentru planificare.
- 6. Selectaţi frecvenţa şi datele pe care doriţi să le includeţi în planificarea dumneavoastră, la fel ca la orice calendar suplimentar.

Consultați ajutorul online pentru informații suplimentare despre completarea detaliilor pentru noua planificare.

Pentru adăugarea unei planificări la un job planificat, parcurgeţi paşii următori:

- 1. Deschideţi **Control funcţionare** din ferestra **Navigator iSeries**
- 2. Faceţi clic dreapta pe **Planificatorul de joburi avansat**.
- 3. Faceţi clic pe **Joburi planificate** pentru a lista joburile.
- 4. Faceţi clic dreapta pe jobul planificat şi selectaţi **Proprietăţi**.
- 5. Faceţi clic pe fişa **Planificare**.
- 6. Din colţul din dreapta-sus al fişei, selectaţi opţiunea de planificare corespunzătoare.

Pentru adăugarea unuei planificări la un calendar de vacanţă, parcurgeţi paşii următori:

- 1. Expandaţi **Control funcţionare** din fereastra dumneavoastră **Navigator iSeries**.
- 2. Faceţi clic dreapta pe **Planificatorul de joburi avansat** şi selectaţi **Proprietăţi**.
- 3.

### ≫

În pagina **General**, faceţi clic pe **Calendare de vacanţă**.

### ≪

- 4. În pagina **Calendare de vacanţă**, selectaţi calendarul de vacanţă şi faceţi clic pe **Proprietăţi**.
- 5. În colţul din stânga-jos al fişei, faceţi clic pe **Planificări**.
- 6. Selectaţi planificarea corespunzătoare şi faceţi clic pe **Adăugare**

<span id="page-29-0"></span>7. Pentru modificarea **Zi alternativă**, faceţi clic dreapta pe planificarea din lista **Planificări selectate** şi selectaţi **Zi alternativă** corectă.

### ≫

Consultati ajutorul online pentru informatii suplimentare. Vedeti Planificarea joburilor cu [Planificatorul](rzaksajs1.htm) de joburi [avansat](rzaksajs1.htm) sau Gestionarea [Planificatorului](rzaksajsmanagejobs.htm) de joburi avansat pentru a alege o altă operaţie.

### ≪

# **Crearea şi gestionarea aplicaţiilor/controalelor de job**

**Aplicaţiile** sunt joburi care au fost grupate împreună pentru procesare. De exemplu, puteţi avea o serie de joburi pe care le folosiți pentru statul de plată care-l doriți să-l grupați împreună pentru un proces de contabilitate.

**Controale de job** sunt alocate implicit la un job la fel ca şi cum l-aţi adăugat la un planificator de joburi la fel ca implicitele folosite când jobul este lansat. Controalele de job implicite includ lucruri cum ar fi calendarul, calendarul de vacanță, coada de joburi, descrierea de job și altele.

Puteți afisa toate aplicațiile/controalele de job existente pe sistemul dumneavoastră. Puteți adăuga o/un nouă/nou aplicatie/control de job, adăuga o/un nouă/nou aplicatie/control de job bazat pe unul existent, sau înlătura o/un aplicaţie/control de job. Puteţi şi selecta o/un aplicaţie/control de job şi afişa proprietăţile lor pentru a face modificări.

Pentru a crea o/un nouă/nou aplicație/control de job, parcurgeți pașii următori:

- 1. Expandaţi **Control funcţionare** din fereastra dumneavoastră **Navigator iSeries**.
- 2. Faceţi clic dreapta pe **Planificatorul de joburi avansat** şi selectaţi **Proprietăţi**.
- 3. Faceţi clic pe fişa **Aplicaţii/Controale de job**.
- 4. Faceţi clic pe **Nou** şi introduceţi un nume pentru aplicaţie.
- 5. Puteţi tasta o descriere pentru aplicaţie.
- 6. Alegeţi contactele pentru aplicaţie.

Contactele sunt nume de utilizatori care sunt contactați dacă aveți o problemă cu un job într-o aplicație. Puteți specifica până la 5 contacte per aplicație. Puteți să și alegeți adăugarea sau înlăturarea contactelor de la lista de contacte.

7. Puteţi introduce informaţii suplimentare care să vă ajute la identificarea aplicaţiei. Informaţiile sunt asociate cu noile aplicaţii. Aceste informaţii pot fi folositoare dacă apare orice problemă.

Consultaţi Gestionarea [Planificatorului](rzaksajsmanagejobs.htm) de joburi avansat pentru a alege o altă operaţie.

# **Lucru cu notificarea**

### ≫

În notificare, puteti realiza o serie de operații. Notificarea vă permite să specificați proprietățile destinatarului și să raportați proprietățile listei dedistribuție. În plus, puteți trimite mesaje prin e-mail și seta o listă de escaladare în cazul în care destinatarul nu răspunde în durata de timp specificată.

Înainte să puteţi trimite un e-mail, trebuie s[ăspecificaţi](rzaksajsnotification.htm) un server de poştă care să fie folosit pentru notificare.

În continuare sunt evidenţieri ale funcţiei de notificare ale Planificatorului de joburi avansat:

#### **Destinatar**

Când planificaţi un job, puteţi specifica dacă să trimită sau nu mesajele de notificare la destinatarul specificat. Puteţi să trimiteţi un mesaj de notificare dacă un job eşueaza, se termină cu succes, sau nu începe în limita de

<span id="page-30-0"></span>timp specificată. Pentru fiecare destinatar specificat, trebuie să definiţi proprietăţile destinatarului. Puteţi accesa proprietăţile destinatarului selectând **Planificatorul de joburi avansat** —> **Notificare** —> **Destinatar**, şi apoi selectaţi un destinatar din lista de destinatari.

### **Lista distribuire raport**

Folosiţi o listă de distribuire raport pentru a specifica o listă a fişierelor spool care sunt engibile de discutat. Fiecare fişier de spool produse de un job sunt verificate să vadă potrivirile existente în lista de fişieire de spool. Deci, destinatarul asociat cu fişierele de spool primite prin e-mail sau/şi un duplicat al fişierelor de spool în coada de ieşire. Puteţi accesa listele distribuţiei raportului selectâ nd **Planificatorul de joburi avansat** —> **Notificarea** —> **Lista distribuţie raport**.

### **E-mail**

Puteti trimite un e-mail la orice destinatar care care este definit în lista de destinatari precum și adrese de e-mail specifice. Proprietățile destinatarului trebuie să specifice o adresă de e-mail ca să trimită mesajul. Când trimiteți un e-mail, puteţi ataşa un fişier de spool. Fişierul de spool poate fi transmis în format PDF. În plus, puteţi specifica o listă să folosească dacă destinatarul intenționat nu răspunde în perioada de timp specificat.

Pentru a specifica un fişier de spool pe care să îl ataşaţi la un e-mail, completaţi următoarele:

- 1. Expandarea **Operaţii de bază** din fereastra **Navigator iSeries**.
- 2. Selectaţi **Ieşire imprimantă**.
- 3. Faceţi clic dreapta pe fişierul de spool şi selectaţi **Trimite prin AJS**.
- 4. Specificaţi un destinatar, subiect şi mesajul.

Notă: Acesta de asemenea poate fi făcut de la **coada de ieşire**.

#### **Listă escaladare**

O listă de escaladare specifică o listă a destinatarilor în ordine descendentă. Destinatarii sunt anunţaţi în ordinea în care ei sunt listaţi. Dacă primul receptor nu răspunde la mesaj , mesajul este trimis la urmatorul receptor. Acest proces continuă până când un răspuns este realizat. Pentru a defini o listă, mergeţi la **Planificatorul de joburi avansat** —> **Notification** —> **Escalation Lists**.

Pentru a opri un mesaj de la escaladare, completaţi următoarele:

- 1. Expandaţi **Control funcţionare** din fereastra dumneavoastră **Navigator iSeries**.
- 2. Selectaţi **Planificatorul de joburi avansat** —> **Notificare** —> **E-mail** —> **Trimite**.
- 3. Faceţi clic dreapta pe mesaj şi selectaţi Stop.
- **Notă:** Pentru a vedea doar mesajele escaladate, selectaţi **Vizualizare** —> **Personalizare această vizulizare** —> **Includere** din fereastra Navigator iSeries. Apoi, în câmpul **Tip**, selectaţi **Escaladare**.

Vedeti Gestionarea [Planificatorului](rzaksajsmanagejobs.htm) de joburi avansat pentru a alege alt task.

### ≪

# **Gestionarea listelor de biblioteci**

O **listă de biblioteci** este o listă definită de utilizator de biblioteci care sunt folosite de Planificatorul de joburi avansat pentru căutarea informaţiilor necesare în timpul procesării. Puteţi afişa liste de biblioteci, adăuga o nouă listă de biblioteci bazată pe unua existentă, sau înlătura o listă existentă, furniza dacă nu este în utilizare de un job planificat curent.

Puteţi selecta o listă şi afişa proprietăţile sale pentru a face modificări. Puteţi pune până la 250 de biblioteci într-o listă de biblioteci.

Pentru adăugarea unei liste de biblioteci noi, parcurgeţi paşii următori:

- <span id="page-31-0"></span>1. Deschideţi **Control funcţionare** de la ferestra **Navigator iSeries**
- 2. Faceţi clic dreapta pe **Planificatorul de joburi avansat** şi selectaţi **Proprietăţi**.
- 3. Faceţi clic pe fişa **Liste de biblioteci**.
- 4. Faceţi clic pe **Nou** şi introduceţi un nume pentru lista de biblioteci.
- 5. Puteţi tasta o descriere pentru lista de biblioteci.
- 6. Faceţi clic pe **Răsfoire** pentru a consulta o listă de biblioteci existentă şi selectaţi o bibliotecă.
- 7. Faceţi clic pe **Adăugare** pentru adăugarea listei de biblioteci selectate.

Consultati Gestionarea [Planificatorului](rzaksajsmanagejobs.htm) de joburi avansat pentru a alege o altă operație.

# **Gestionarea variabilelor de comandă**

Variabilele de comandă (cunoscute anterior ca și parametri) sunt variabilele pe care le memorati în Planificatorul de joburi avansat şi le folosiţi în joburile lansate prin Planificatorul de joburi avansat. Variabilele de comandă conţin informații care vor fi înlocuite înăuntrul sirului de comandă a jobului planificat. Exemplele de variabile de comandă includ începutul fiecărei luni, a numărului de divizie companie, a numărului companiei şi altele. Puteţi afişa variabile de comandă, adăuga o nouă variabilă de comandă, adăuga o nouă variabilă de comandăbazată pe una existentă, sau înlătura o variabilă de comandă existentă, furniza dacă nu este în utilizare de un job planificat curent.

Puteţi selecta o variabilă de comandă existentă şi afişa proprietăţile sale pentru ai face modificări.

Pentru adăugarea unei variabile de comandă nouă, parcurgeți pașii următori:

- 1. Deschideţi **Control funcţionare** de la ferestra **Navigator iSeries**
- 2. Faceţi clic dreapta pe **Planificatorul de joburi avansat** şi selectaţi **Proprietăţi**.
- 3. Faceţi clic pe fişa **Variabile de comandă**.
- 4. Faceţi clic pe **Nou** şi introduceţi un nume pentru variabila de comandă.
- 5. Puteţi tasta o descriere pentru variabila de comandă.
- 6. Introduceţi lungimea variabilei de comandă. Lungimea poate fi între intervalul 1 până la 90.
- 7. Alegeţi cum doriţi să furnizaţi valoarea de înlocuire:
	- a. Specificaţi datele de folosire pentru variabila de comandă. Puteţi folosi orice caracter din acest câmp. Numărul caracterelor din date nu poate fi mai mare decât lungimea specificată în câmpul Lungime.
	- b. Introduceţi o formulă de calcul a datelor. (De exemplu, consultaţi Ajutorul online.)
	- c. Introduceţi numele de program pe care îl folosiţi ca să extrageţi valoarea de înlocuire.
	- d. Introduceti biblioteca pe care o folositi ca să extrageti valoarea de înlocuire.
	- e. Alegeti dacă doriti valoarea de înlocuire extrasă de la operatorul de sistem la timpul de rulare.

Consultaţi Gestionarea [Planificatorului](rzaksajsmanagejobs.htm) de joburi avansat pentru a alege o altă operaţie.

# **Depanarea Planificatorului de joburi avansat**

Pentru a depana Planificatorul de joburi avansat, mai întâi vedeţi cele mai frecvente întrebări despre [Planificatorul](http://www-1.ibm.com/servers/eserver/iseries/jscheduler/faqs.htm) de [job](http://www-1.ibm.com/servers/eserver/iseries/jscheduler/faqs.htm)

### $\mathcal{L}$

Pagină Web. Citiți despre cele mai frecvente întrebări care identifică cum să faci anumite funcții cu Planificatorul de joburi avansat.

De asemenea, aici este o listă de elemente pe care le puteţi revedea când un job nu rulează la timpul planificat:

#### **Nivelul de corecţie curent**

Primul lucru pe care ar trebui să îl verificați este dacă corecțiile sunt actuale. Când cereți corecții, aveți grijă să cereţi o listă cu toate corecţiile. Nu toate corecţiile sunt incluse în pachete cumulative.

#### **Verificare monitorizare jobului**

- v Jobul QIJSSCD ar trebui să fie activ în subsistemul QSYSWRK. Dacă nu este, procesează comanda STRJS.
- v Monitorizarea jobului poate fi intr-o buclă dacă starea jobului este Rulează de peste zece minute. Dacă este într-o buclă, termină jobul cu \*IMMED, şi începe din nou monitorizarea jobului (comanda STRJS).
- v Dacă este un mesaj de răspuns, răspundeţi cu C (Cancel). Monitorizarea jobului va intra într-o întârziere de 90 secunde și apoi începe monitorizarea din nou. Listați înregistrarea jobului pentru monitorizarea jobului. Aceasta va conţine mesajele de eroare.

#### **Verficaţi înregistrarea Planificatorului de joburi avansat**

Procesaţi comanda DSPLOGJS pentru job. Apasaţi F18 pentru a merge la sfârşitul listei. Intrări există pentru a explica de ce jobul nu a rulat. Exemple de intrări includ defectarea resursei, situatia activă sau dependența jobului, sau eroare de supunere.

#### **Dependenţa de un alt job**

Dacă jobul este dependent de un alt job, folositi optiunea 10 din ecranul Gestionare joburi pentru a afisa dependenţele jobului. Apasaţi F8 pentru a lista toate joburile anterioare. Un job dependent nu poate rula decât dacă toate joburile anterioare arată \*YES în Coloana completă.

### $\mathbf{\Sigma}$

#### **Depistează o evoluţie a jobului**

Dacă un job nu funcţionează corect, poteţi folosi Setarea Paşilor folosind comanda Planificatorului de joburi (SETSTPJS) înainte sau după un pas în programul tău CL pentru a vă ajuta să determinaţi care este problema. Specificați comanda împreună cu descriere text în programul CL. Folosiți acest program de câte ori este necesar. Descrierea textului care este asociată cu comanda curentă este afişată în câmpul cu paşii de comandă la **Ultima rulare** pagina proprietăţile jobului planificat. În plus, puteţi vizualiza câmpul paşii de comandă în **Starea** dialog al unui job activ. Câmpul paşii de comandă este automat actualizat de fiecare dată când jobul întâlneşte comanda SETSTPJS. Folosiţi această comandă pentru a ajuta determinarea progresul unui job.

### 《

Colectând aceste date de porbă te va ajuta in problemele de analiză:

#### **Condiţii de mesaj de eroare**

Tipăriţi istoricul jobului pentru sesiunea interactivă, job monitorizat sau planificat, depinde când apare eroarea.

#### **Data panificare job nu este corectă**

Procesați comanda DSPJOBJS pentru job cu OUTPUT(\*PRINT). Tipăriți un raport calendar daca un calendar este folosit în job. Tipăriți un raportul agendei de vacanță dacă o vacantă este folosită in job. Apăsați tasta Print pentru a printa afişul fiecărui calendar fiscal intrat pentru calendarul fiscal folosit în job.

#### **Istoricul planificatorului de joburi avansat**

Întotdeauna tipăriţi istoricul planificatorului de joburi avansat pentru perioada în cauză.

#### **Fişierele QAIJSMST şi QAIJSHST**

Fişierele QAIJSMST şi QAIJSHST în biblioteca QUSRIJS pot avea nevoie să fie jurnalizate înainte de a încerca reproducerea problemei. De asemenea, biblioteca QUSRIJS poate avea nevoie de suportul IBM.

Vedeti [Planificatorul](rzaksajsmanage.htm) de joburi avansat pentru a alege altă operație.

# <span id="page-34-0"></span>**Anexa. Observaţii**

Aceste informaţii au fost elaborate pentru produse şi servicii oferite în S.U.A.

Este posibil ca IBM să nu ofere în alte ţări produsele, serviciile sau caracteristicile discutate în acest document. Luaţi legătura cu reprezentantul IBM local pentru informații despre produsele și serviciile disponibile în zona dumneavoastră. Referirea la un produs, program sau serviciu IBM nu înseamnă că se afirmă sau că se sugerează faptul că poate fi folosit numai acel produs, program sau serviciu IBM. Poate fi folosit în loc orice produs, program sau serviciu care este echivalent din punct de vedere funcțional și care nu încalcă dreptul de proprietate intelectuală al IBM. Însă evaluarea și verificarea modului în care funcţionează un produs, program sau serviciu non-IBM ţine de responsabilitatea utilizatorului.

IBM poate avea brevete sau aplicaţii în curs de brevetare care să acopere subiectele descrise în acest document. Oferirea acestui document nu vă conferă nici o licenţă cu privire la aceste patente. Puteţi trimite întrebări cu privire la licențe, în scris, la:

IBM Director of Licensing IBM Corporation North Castle Drive Armonk, NY 10504-17855 U.S.A.

Pentru întrebări privind licenţa pentru informaţiile DBCS (double-byte character set), contactaţi departamentul de proprietate intelectuală al IBM-ului din ţara dumneavoastră sau trimiteţi întrebările în scris la:

IBM World Trade Asia Corporation Licente 2-31 Roppongi 3-chome, Minato-ku Tokyo 106-0032, Japan

Următorul paragraf nu se aplică în cazul Marii Britanii sau al altor țări unde asemenea prevederi nu sunt în **concordanţă cu legile locale:** INTERNATIONAL BUSINESS MACHINES CORPORATION OFERĂ ACEASTĂ PUBLICAŢIE ″CA ATARE″, FĂRĂ NICI UN FEL DE GARANŢIE, EXPRIMATĂ SAU PRESUPUSĂ, INCLUSIV, DAR NELIMITÂNDU-SE LA ELE, GARANŢIILE IMPLICITE DE NEÎNCĂLCARE A UNOR DREPTURI SAU NORME, DE VANDABILITATE SAU DE POTRIVIRE LA UN ANUMIT SCOP. Unele state nu permit declinarea responsabilității pentru garanțiile exprese sau implicite în anumite tranzacții și de aceea este posibil ca aceste clauze să nu fie valabile în cazul dumneavoastră.

Aceste informaţii pot include inexactităţi tehnice sau erori tipografice. Se efectuează modificări periodice la informațiile incluse aici; aceste modificări vor fi încorporate în noi ediții ale publicației. IBM poate aduce îmbunătățiri şi/sau modifcări produsului (produselor) şi/sau programului (programelor) descrise în această publicaţie în orice moment, fără notificare.

Referirile din aceste informații la adrese de situri Web non-IBM sunt făcute numai pentru a vă ajuta, fără ca prezența lor să însemne un gir acordat acestor situri Web. Materialele de pe siturile Web respective nu fac parte din materialele pentru acest produs IBM, iar utilizarea acestor situri Web se face pe propriul risc.

IBM poate utiliza sau distribui oricare dintre informatiile pe care le furnizati, în orice mod considerat adecvat, fără ca aceasta să implice vreo obligaţie pentru dumneavoastră.

Posesorii de licențe pentru acest program care doresc să obțină informații despre el în scopul de a permite: (I) schimbul de informaţii între programe create independent şi alte programe (inclusiv acesta) şi (II) utilizarea mutuală a informatiilor care au fost schimbate, vor contacta:

IBM Corporation Software Interoperability Coordinator, Department 49XA 3605 Highway 52 N Rochester, MN 55901 U.S.A.

Aceste informaţii pot fi disponibile cu respectarea termenilor şi condiţiilor corespunzătoare, iar în unele cazuri cu plata unei taxe.

Programul licentiat descris în aceste informatii și toate materialele licentiate disponibile pentru el sunt furnizate de IBM conform termenilor din IBM Customer Agreement, IBM International Program License Agreement sau orice acord echivalent între noi.

Toate datele de performantă din acest document au fost determinate într-un mediu controlat. De aceea, rezultatele obtinute în alte medii de functionare pot fi diferite. Unele măsurători s-ar putea să fi fost făcute pe sisteme la nivel de dezvoltare și nu există nici o garanție că aceste măsurători vor fi identice pe sistemele disponibile pe piață. Mai mult de atât, unele măsurători s-ar putea să fi fost estimate prin extrapolare. Rezultatele reale pot fi diferite. Utilizatorii acestui document trebuie să verifice datele aplicabile pentru mediul lor specific.

Informatiile privind produsele non-IBM au fost obtinute de la furnizorii acestor produse, din anunturile lor publicate sau din alte surse disponibile publicului. IBM nu a testat aceste produse si nu poate confirma acuratetea performantelor, compatibilitatea sau oricare alte pretenții legate de produsele non-IBM. Întrebările legate de capacitățile produselor non-IBM le veţi adresa furnizorilor acestor produse.

Toate declarațiile privind direcțiile de viitor și intențiile IBM-ului pot fi schimbate sau se poate renunța la ele fără o notificare prealabilă, reprezentând doar scopuri şi obiective.

Toate preţurile IBM arătate sunt preţurile cu amănuntul sugerate de IBM, sunt curente şi pot fi modificate fără notificare. Preţurile dealer-ului pot fi diferite.

Aceste informații sunt doar în scop de planificare. Informațiile menționate aici se pot modifica înainte ca produsele descrise să devină disponibile pe piaţă.

Aceste informaţii conţin exemple de date şi rapoarte folosite în operaţiile comerciale de zi cu zi. Pentru a fi cât mai complete, exemplele includ nume de persoane, de companii, de mărci şi de produse. Toate aceste nume sunt fictive şi orice asemănare cu nume sau adrese folosite de o întreprindere reală este pură coincidenţă.

#### LICENŢĂ - COPYRIGHT:

Aceste informaţii conţin exemple de programe de aplicaţii în limbaje sursă, care ilustrează tehnici de programare pe diferite platforme de operare. Puteți copia, modifica și distribui aceste exemple de programe sub orice formă fără ca IBM să pretindă vreo plată, când o faceţi în scopul dezvoltării, folosirii, promovării şi distribuirii programelor de aplicatii conform cu interfata de programare a aplicatiilor pentru platforma de operare pentru acre au fost scrise exemplele de program. Aceste exemple nu au fost testate amănunțit în toate conditiile. De aceea, IBM nu poate garanta sau sugera fiabilitatea, suportul pentru service sau funcționarea acestor programe. Puteți copia, modifica și distribui aceste exemple de programe sub orice formă fără să plătiţi ceva IBM-ului, în scopul dezvoltării, folosirii, promovării şi distribuirii programelor de aplicaţii conform cu interfeţele de programare aplicaţii IBM.

Fiecare copie sau orice porţiune din aceste exemple de pogram sau orice lucrare derivată din acestea trebuie să includă un anunţ de copyright de genul următor:

(C) (numele companiei dumneavoastră) (anul). Unele porţiuni din acest cod sunt derivate din IBM Corp. Sample Programs. (C) Copyright IBM Corp. \_ introduceti anul sau anii \_ Toate drepturile rezervate.

Dacă vizualizați aceste informații folosind o copie electronică, fotografiile și ilustrațiile color s-ar putea să nu apară.

# <span id="page-36-0"></span>**Mărci comerciale**

Următorii termeni sunt mărci comerciale deţinute de International Business Machines Corporation în Statele Unite, în alte ţări sau ambele: Application System/400 AS/400 IBM iSeries Operating System/400 OS/400 400 System/36 Lotus Notes Domino DB2 WebSphere

Lotus, Freelance şi WordPro sunt mărci comerciale deţinute de International Business Machines Corporation şi Lotus Development Corporation în Statele Unite, în alte țări sau ambele.

C-bus este o marcă comercială detinută de Corollary, Inc. în Statele Unite, în alte țări sau ambele.

ActionMedia, LANDesk, MMX, Pentium şi ProShare sunt mărci comerciale sau mărci comerciale înregistrate deţinute de Intel Corporation în Statele Unite, în alte țări sau ambele.

Microsoft, Windows, Windows NT şi logo-ul Windows sunt mărci înregistrate deţinute de Microsoft Corporation în Statele Unite, în alte ţări sau ambele.

SET şi emblema SET sunt mărci comerciale deţinute de SET Secure Electronic Transaction LLC.

Java şi toate mărcile comerciale bazate pe Java sunt mărci comerciale deţinute de Sun Microsystems, Inc. în Statele Unite, în alte ţări sau ambele.

UNIX este o marcă comercială înregistrată deţinută de The Open Group în Statele Unite şi în alte ţări.

Alte nume de companii, de produse şi de servicii pot fi mărci comerciale sau mărci de serviciu ale altora.

# **Termenii şi condiţiile pentru descărcarea şi tipărirea publicaţiilor**

Permisiunile pentru folosirea informaţiilor pe care le-aţi selectat pentru descărcare sunt acordate cu respectarea următorilor termeni şi condiţii şi cu indicarea acceptării lor de către dumneavoastră.

**Uz personal:** Puteţi reproduce aceste informaţii pentru uzul dumneavoastră personal şi necomercial cu condiţia ca toate anunțurile de proprietate să fie păstrate. Nu puteți distribui, afișa sau face lucrări derivate din aceste informații sau orice porţiune a lor fără acordul explicit al IBM.

**Uz comercial:** Puteţi reproduce, distribui şi afişa aceste informaţii doar în înteprinderea dumneavoastră, cu condiţia ca toate anunțurile de proprietate să fie păstrate. Nu puteți să realizați lucrări derivate din aceste informații sau să reproduceți, să distribuiți sau să afișați aceste informații sau orice porțiune a lor în afara înteprinderii dumneavoastră fără acordul explicit al IBM.

Cu excepţia acestei permisiuni explicite, nu sunt acordate alte permisiuni, licenţe sau drepturi, explicite sau implicite, pentru informaţii sau alte date, software sau alte proprietăţi intelectuale conţinute în acestea.

IBM îşi rezervă dreptul de a retrage permisiunile acordate aici oricând consideră că folosirea infromaţiilor este în detrimentul intereselor sale sau când personalul IBM stabilește că instrucțiunile de mai sus nu sunt urmate corespunzător.

Nu puteţi descărca, exporta sau reexporta aceste informaţii decât în deplină conformitate cu legile şi regulamentele aplicabile, inclusiv toate legile şi regulamentele de export ale Statelor Unite. IBM NU ACORDĂ NICI O GARANŢIE PENTRU CONŢINUTUL ACESTOR INFORMAŢII. INFORMAŢIILE SUNT FURNIZATE ″CA ATARE″, FĂRĂ NICI UN FEL DE GARANŢIE, EXPLICITĂ SAU IMPLICITĂ, INCLUZÂND, DAR FĂRĂ A SE LIMITA LA ELE, GARANŢIILE SUBÎNŢELESE DE NEÎNCĂLCARE A UNUI DREPT, DE VANDABILITATE SAU DE POTRIVIRE PENTRU UN ANUMIT SCOP.

Toate materialele au copyright IBM Corporation.

Prin descărcarea sau tipărirea de informații de pe acest sit, v-ați dat acordul pentru aceși termeni și aceste condiții.

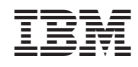

Tipărit în S.U.A.